# Anleitung für Anzeigepflichtige

### **Allgemeine HINWEISE:**

- In dieser Anleitung wird der Begriff "Medizinprodukte-Informationssystem" (MPI) synonym zu der offiziellen Bezeichnung "Deutsches Medizinprodukte-Informations- und Datenbanksystem" (DMIDS) verwendet.
- Aufgrund der fortwährenden Umsetzung neuer gesetzlicher Anforderungen können die aktuellen Ansichten im Medizinprodukte-Informationssystem (DMIDS) von den hier gezeigten Screenshots geringfügig abweichen. Bei Fragen hierzu kontaktieren Sie bitte den Helpdesk des DMIDS. Die Kontaktdaten finden Sie auf unserer Webseite.
- Der Anzeigenden-Code befindet sich in der oberen rechten Ecke der Anwendung. Darunter wird Ihnen auch die Kundennummer angezeigt.
- Die Navigationsleiste befindet sich oberhalb des Arbeitsbereichs. Nutzen Sie bitte grundsätzlich diese Navigationselemente anstelle der Navigationselemente Ihres Browsers.

Bitte beachten Sie auch die [FAQs](https://www.bfarm.de/DE/Medizinprodukte/Aufgaben/DMIDS/_node.html) auf unserer Webseite sowie die [Systemvoraussetzungen](https://www.bfarm.de/DE/Medizinprodukte/Aufgaben/DMIDS/System/Voraussetzungen/_node.html) zur Nutzung des Systems (eingeschränkte Nutzung für Safari Browser).

### **Hier sehen Sie exemplarisch die Einstiegsseite in das System, nachdem Sie sich in das System eingeloggt haben:**

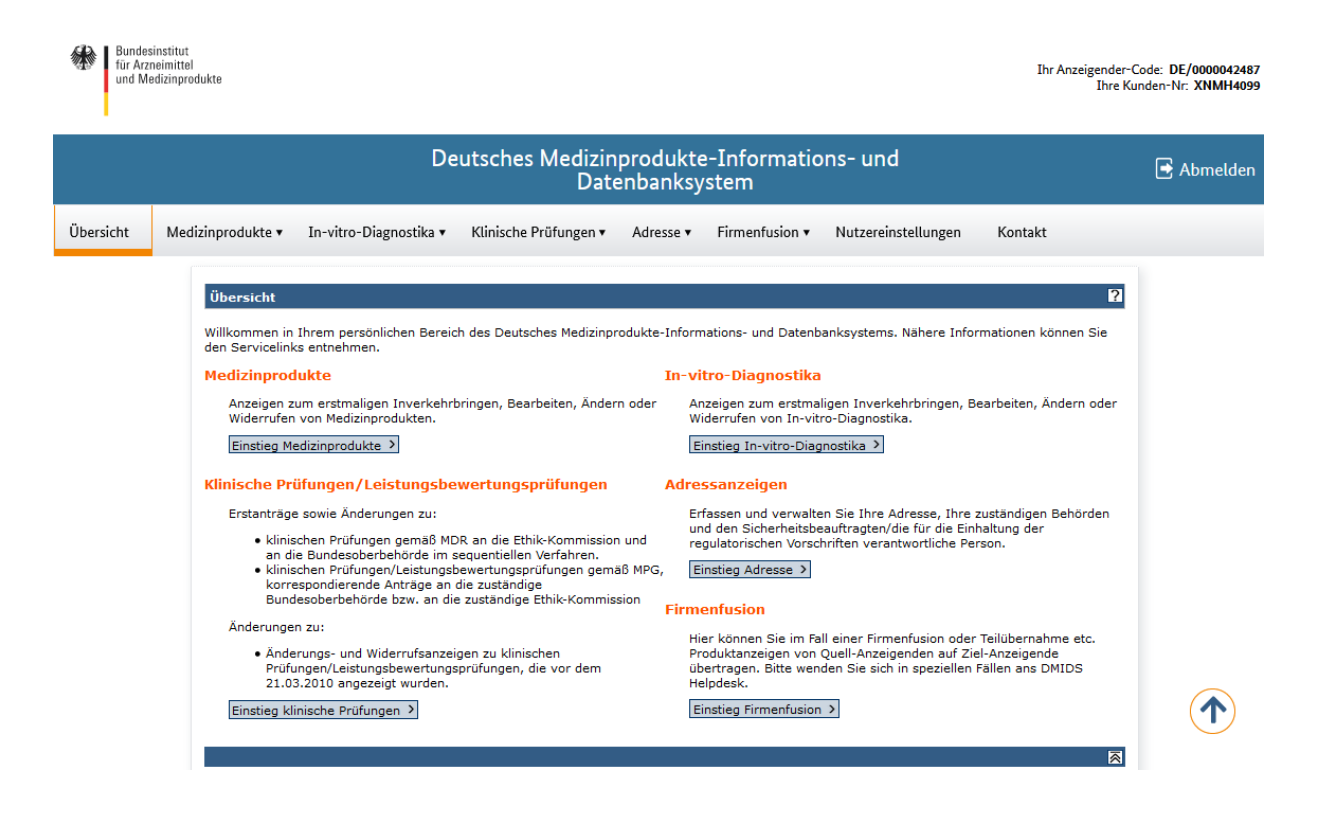

# Inhalt

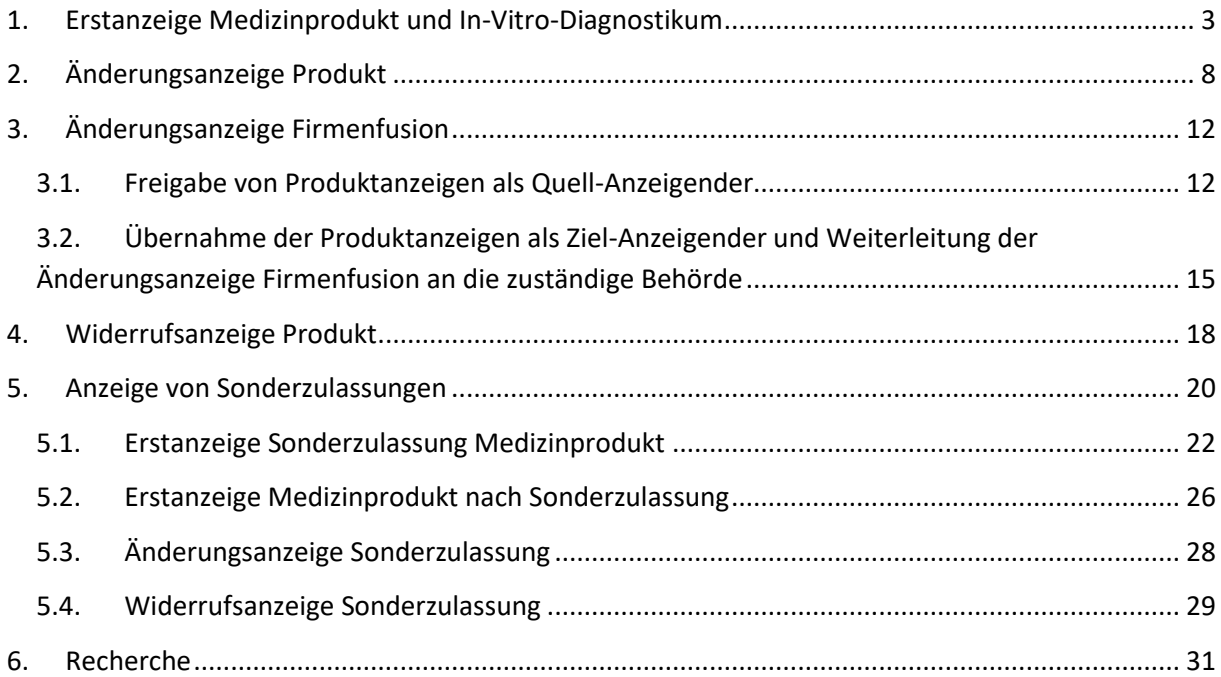

# <span id="page-2-0"></span>1. Erstanzeige Medizinprodukt und In-Vitro-Diagnostikum

Wie Sie Ihr Medizinprodukt (MP) oder Ihr In-Vitro-Diagnostikum (IVD) erstmalig anzeigen, erläutert Ihnen die folgende Anleitung anhand eines Medizinprodukts:

Melden Sie sich mit Ihrem Usercode und Ihrem Passwort im MP-Informationssystem an. Wählen Sie aus der Navigationsleiste den Navigationspunkt "Medizinprodukte" bzw. "In-Vitro-Diagnostika" oder klicken Sie auf die Schaltfläche "Einstieg Medizinprodukte". Wählen Sie den Navigationspunkt "Neue Anzeige" oder klicken Sie auf die Schaltfläche "Neue Anzeige".

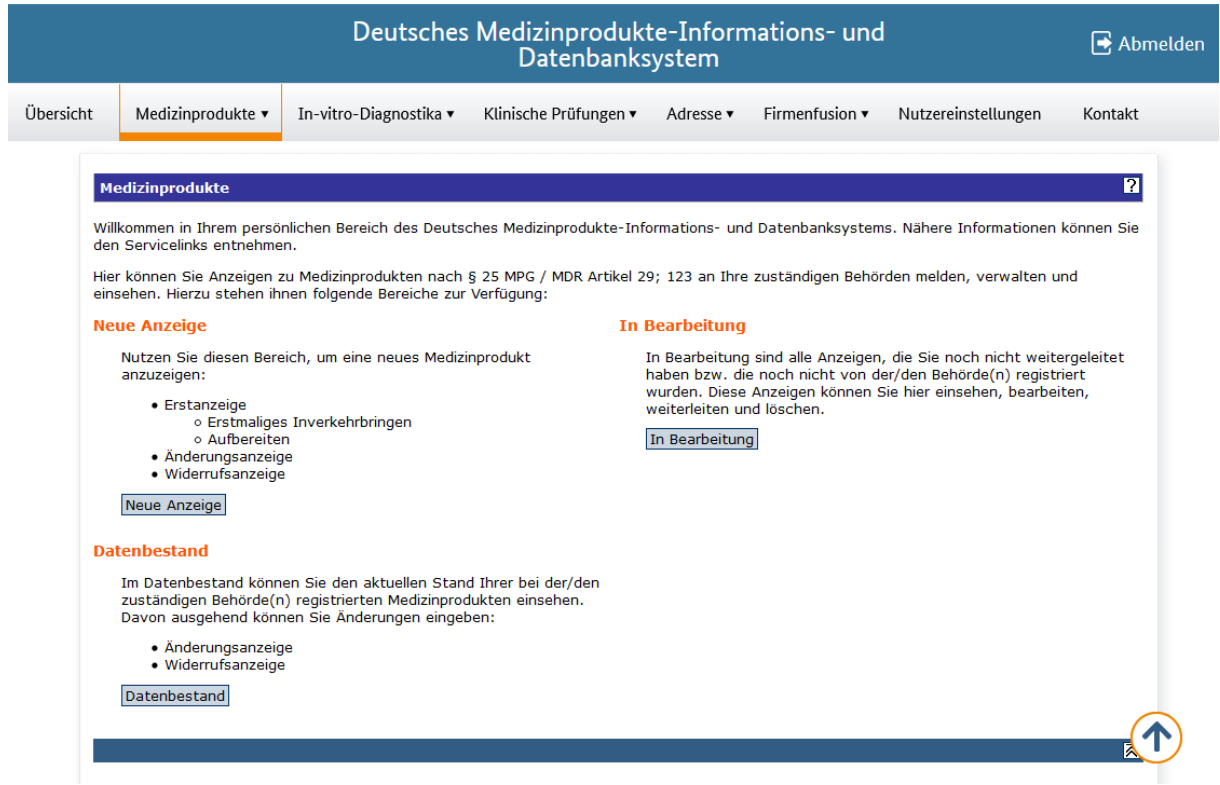

Wählen Sie im Dropdown-Menü die Option "Erstanzeige Medizinprodukt" und klicken Sie auf "weiter".

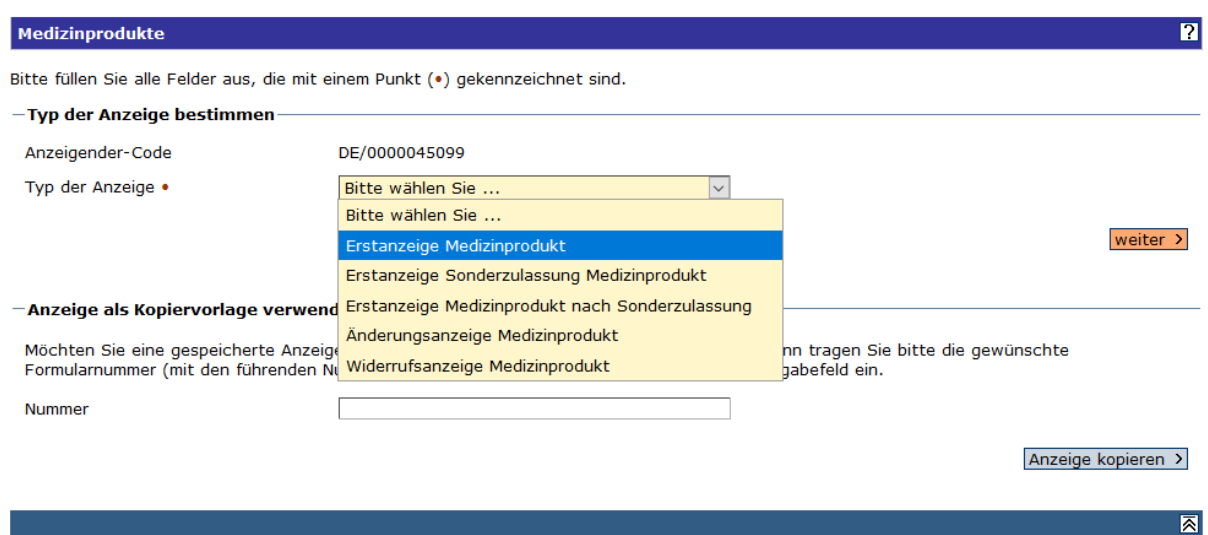

Geben Sie Ihren Organisationstyp und die für diese Anzeige zuständige Behörde an. Klicken Sie auf "weiter".

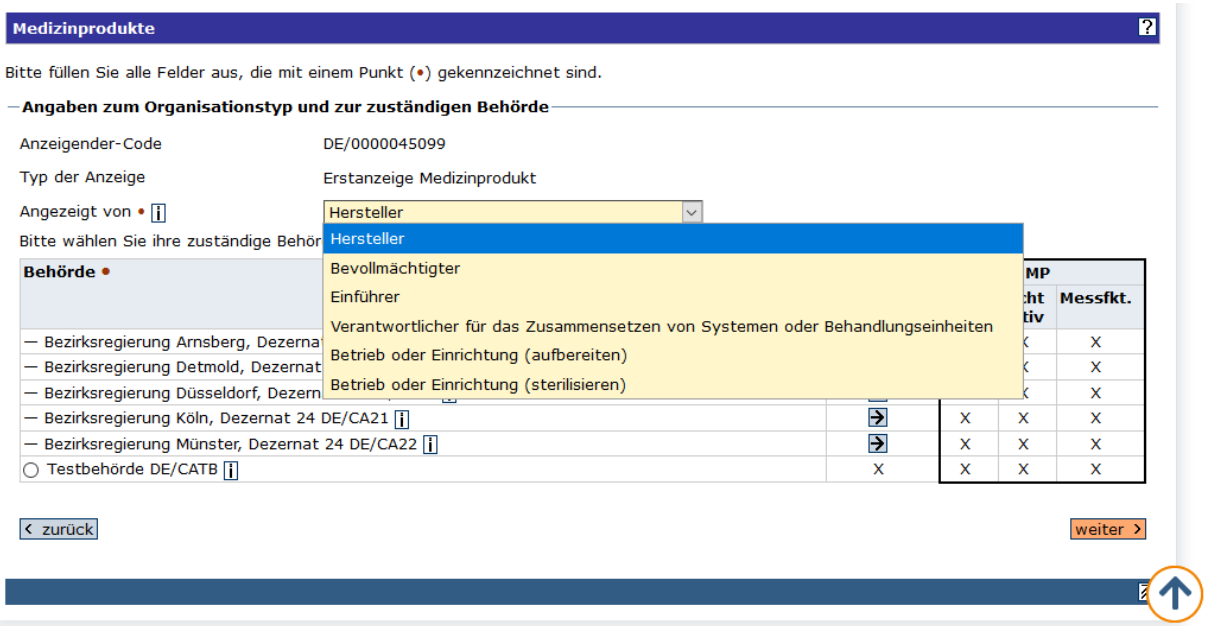

Am Anfang des Formularabschnittes **1. Behörde** wird die automatisch generierte Formularnummer angezeigt. Bitte notieren Sie sich diese Formularnummer für Rückfragen.

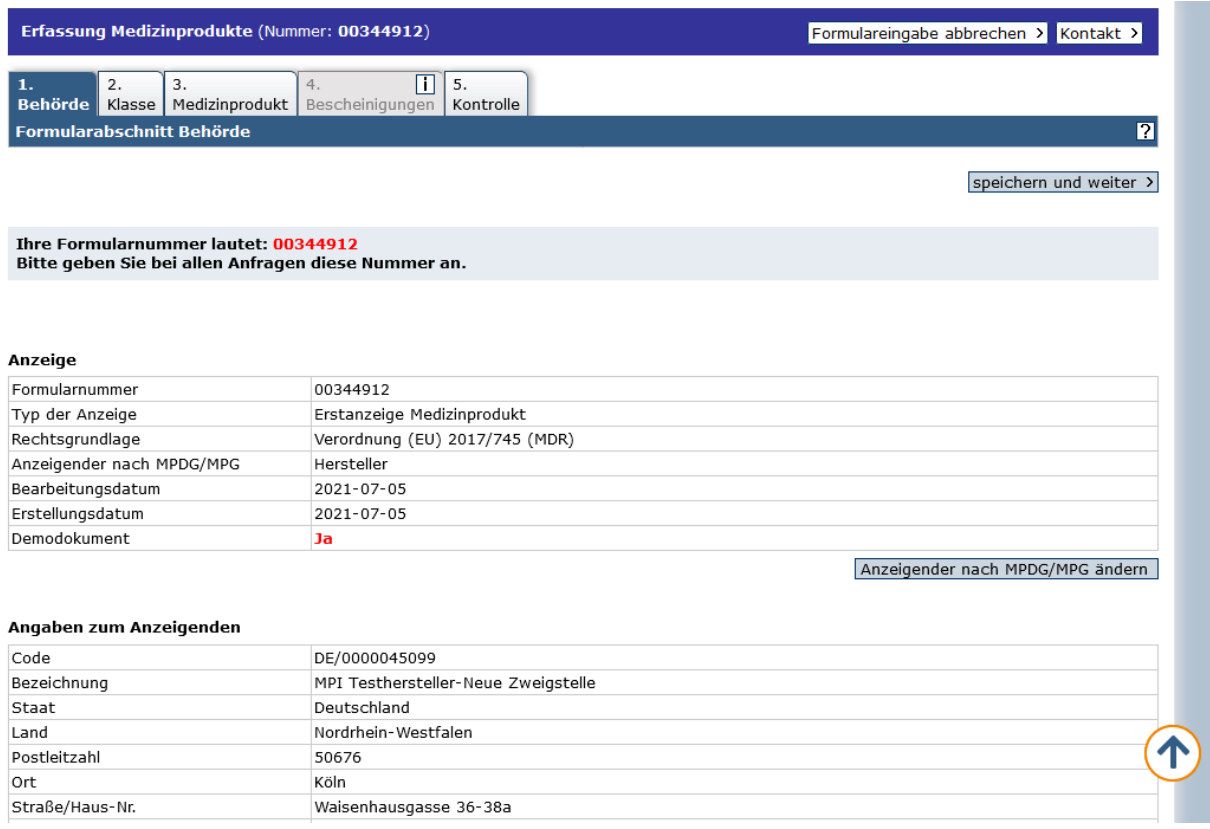

Prüfen Sie am Ende des Formularabschnittes noch einmal, ob Sie die richtige Behörde<sup>1</sup> ausgewählt haben. Änderungen der Behördenauswahl können Sie an dieser Stelle über die Schaltfläche "ändern" erfassen. Klicken Sie anschließend auf "speichern und weiter".

Wählen Sie im Formularabschnitt **2. Klasse** den Typ und die Klasse für Ihr anzuzeigendes Produkt. Treffen Sie ebenfalls eine Aussage, ob Ihr Produkt eine Medical App ist oder nicht. Klicken Sie anschließend auf "speichern und weiter".

Im Formularabschnitt **3. Medizinprodukt** sind die Nomenklaturbezeichnung, der Nomenklaturcode sowie eine Kategorie anzugeben. Der Nomenklaturcode kann direkt eingetragen werden oder über die Suche in der Nomenklatur gefunden werden. Ist Ihnen ein Code nicht bekannt, klicken Sie auf die Schaltfläche "Nomenklatur durchsuchen". Geben Sie im Unterformular einen Wortteil für Ihr Medizinprodukt in das Feld "Nomenklaturbezeichnung" ein und klicken Sie anschließend auf die Schaltfläche "suchen". Das System maskiert den Begriff automatisch mit führendem und abschließendem Fragezeichen (z.B. ?deck?).

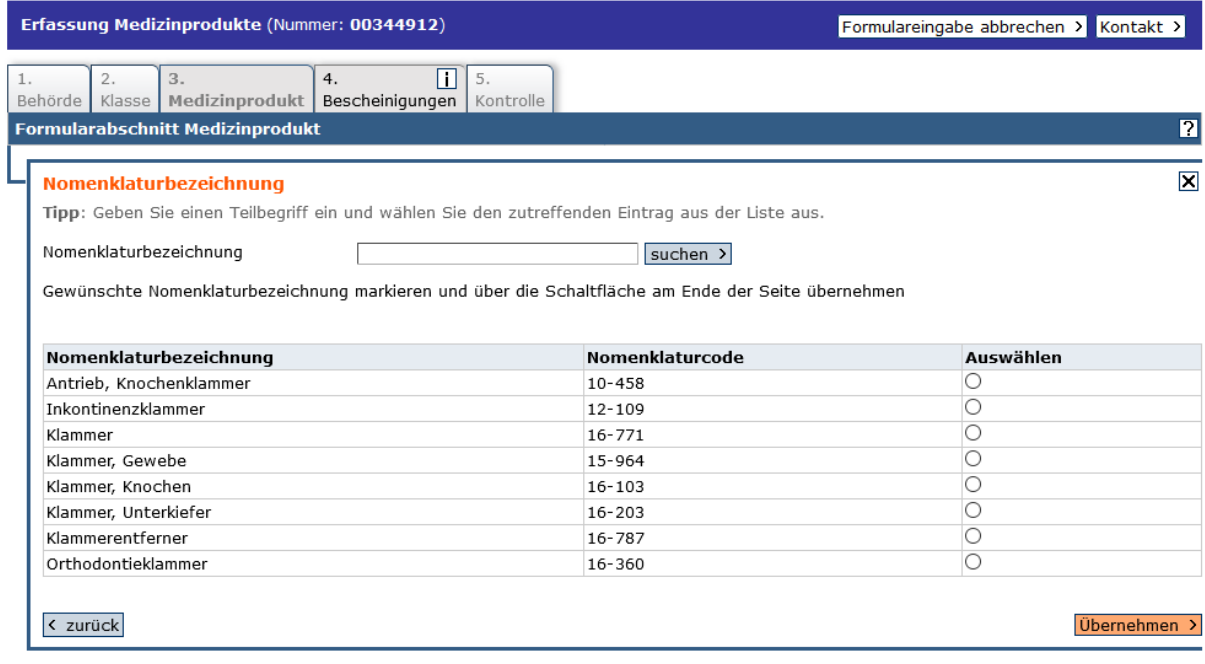

Wählen Sie in der sich öffnenden alphabetischen Liste die zutreffende Bezeichnung mit zugehörigem Code aus und klicken Sie auf "Übernehmen". Der Nomenklaturcode und die Nomenklaturbezeichnung werden dann automatisch eingesetzt. Wenn Sie zu Ihrem Produkt auch mit der Suche nach verschiedenen Schlagwörtern keine passende Nomenklaturbezeichnung finden,

fügen Sie bitte unter "Kurzbeschreibung" entsprechende Begriffe oder eine Beschreibung des Produktes ein.

Bitte beachten Sie, dass das System für Medizinprodukte nur Nomenklaturcodes nach UMDNS<sup>2</sup> anbietet (für IVD: Klassifikation der EDMA<sup>3</sup>). Falls Sie eine andere Nomenklatur, z.B. EMDN<sup>4</sup>, benutzen

1

<sup>1</sup> Die für Sie zuständige Behörde finden Sie auf unserer [Webseite.](https://www.dimdi.de/dynamic/de/medizinprodukte/institutionen/)

 $2^{2}$  Universal Medical Device Nomenclature System, Version 1.1

 $3$  European Diagnostic Manufacturers Association

<sup>4</sup> European Medical Device Nomenclature

Stand: November 2021 5

möchten, können Sie diese im Freitextfeld "Kurzbeschreibung" eingeben. Die EMDN wird von der Europäischen Kommission bereitgestellt.

Wählen Sie im Dropdown-Menü unter "Kategorie" eine passende Kategorie und klicken Sie auf "speichern und weiter".

Tragen Sie im Formularabschnitt **4. Bescheinigungen** mindestens eine Nummer der Bescheinigung für Ihr Produkt ein, wenn es sich um ein Medizinprodukt der Klassen I steril, I mit Messfunktion, I wiederverwendbare chirurgische Instrumente (oder Kombination hiervon), IIa, IIb oder III handelt. Handelt es sich um ein IVD, tragen Sie bitte die Produktbezeichnung sowie mindestens eine Nummer der Bescheinigung für Ihr Produkt ein, wenn es sich um ein IVD der Liste A oder B des Anhangs II der Richtlinie 98/79/EG, ein IVD der Klassen B, C oder D nach der Verordnung (EU) 2017/746 (IVDR) oder um ein IVD zur Eigenanwendung handelt.

Zusätzliche Eingabefelder für Bescheinigungsnummern können Sie durch Klick auf die Schaltfläche "weitere Bescheinigungen hinzufügen" einblenden. Die Bescheinigungsnummer setzt sich zusammen aus der vierstelligen Kenn-Nummer Ihrer Benannten Stelle, gefolgt von einem Schrägstrich und der von der Benannten Stelle vergebenen Nummer des Zertifikats, z.B. 0123/11111. Klicken Sie anschließend auf "speichern und weiter".

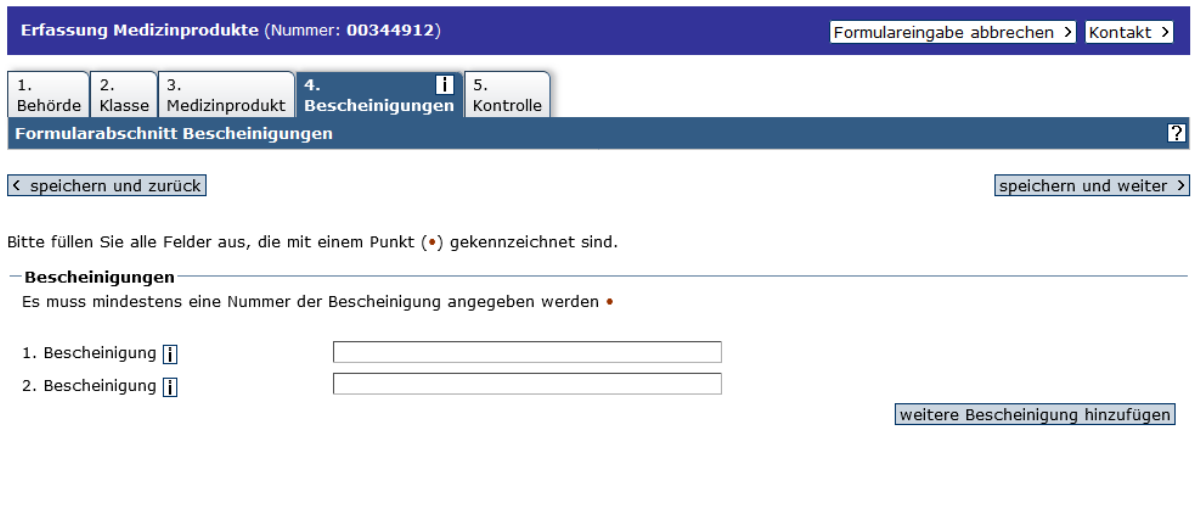

< speichern und zurück

speichern und weiter >

Speziell für IVD: Die Ergebnisse der Leistungsbewertungsprüfung sind im Formularabschnitt **5. Anlage(n)** als Datei für o.g. IVD anzufügen. Klicken Sie hierfür auf die Schaltfläche "Datei als Anlage anfügen". Im Unterformular können Sie durch Klick auf die Schaltfläche "Durchsuchen" die entsprechende Datei auf Ihrem lokalen Computer auswählen. Klicken Sie anschließend auf "Datei hochladen".

Weitere Dateien können durch erneuten Klick auf die Schaltfläche "Datei als Anlage anfügen" hochgeladen werden. Nach dem Upload aller erforderlichen Dateien klicken Sie auf "speichern und weiter".

Stand: November 2021 6 Prüfen Sie im Formularabschnitt **5. bzw. 6. Kontrolle** alle Ihre eingegebenen Daten. Durch Klick auf die Schaltfläche "bearbeiten" ist jeder einzelne Formularabschnitt noch korrigierbar. Bestätigen Sie am Ende des Kontrollabschnittes, dass Sie die Erklärung zur Verarbeitung personenbezogener Daten

zur Kenntnis und Ihre Angaben nach bestem Wissen und Gewissen gemacht haben und tragen Sie Datum (vorgegeben), Ort und Name ein. Wählen Sie im Dropdown-Menü die Option "Anzeige weiterleiten" und klicken Sie auf "los".

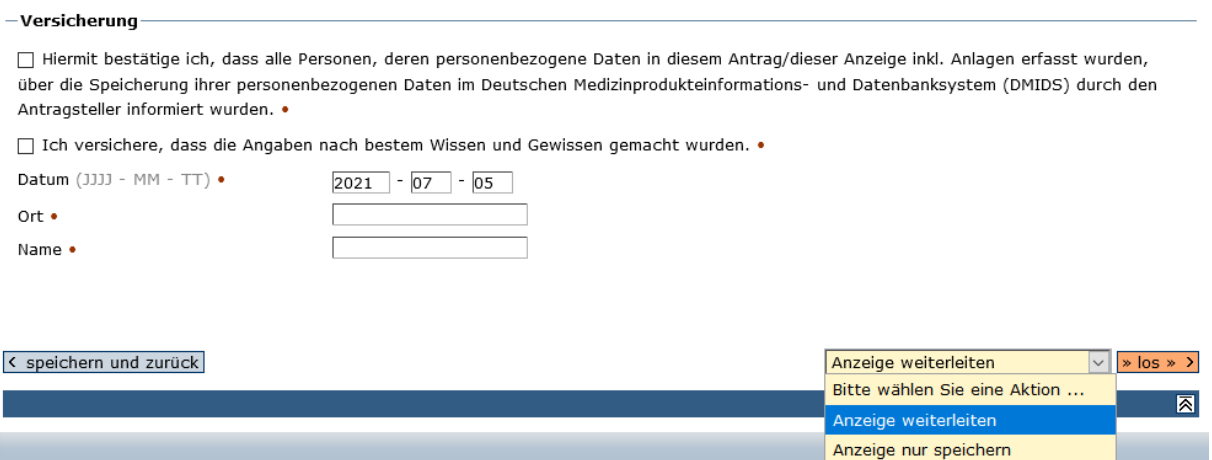

Sie erhalten eine Bestätigungsseite und eine Bestätigung per E-Mail, dass Ihre Anzeige im DMIDS erfasst und an die zuständige Behörde weitergeleitet<sup>6</sup> wurde. Die zuständige Behörde wird automatisch per E-Mail über Ihre Anzeige informiert<sup>®</sup>.

**.** 

Erstanzeigen mit einer der Rechtsgrundlagen "Verordnung (EU) 2017/745 (MDR)" oder "Artikel 120(3) Verordnung (EU) 2017/745 (Legacy Devices)" werden vom System automatisch registriert. Sie müssen trotzdem die Option "Anzeige weiterleiten" auswählen. Die Registriernummer wird vom System automatisch vergeben. Sie setzt sich zusammen aus dem Behörden-Code und der Dokumentnummer.

Stand: November 2021 **7** and 2021 **7** and 2021 **7** and 2021 **7** and 2021 **7** and 2021 **7** and 2021 **7** and 2021 **7** and 2021 **7** and 2021 **7** and 2021 **7** and 2021 **7** and 2021 **7** and 2021 **7** and 2021 **7** and 2021 **7** an Im Falle von Anzeigen mit der Rechtsgrundlage "Verordnung (EU) 2017/745 (MDR)" oder "Artikel 120(3) Verordnung (EU) 2017/745 (Legacy Devices)" werden die Behörden einmal täglich über sämtliche in ihrem Zuständigkeitsbereich neu eingegangene Anzeigen informiert.

# <span id="page-7-0"></span>2. Änderungsanzeige Produkt

**.** 

In diesem Kapitel wird Ihnen gezeigt, wie Sie eine Änderungsanzeige<sup>r</sup> für ein Produkt durchführen. Dargestellt wird hier der Ablauf einer Änderungsanzeige für ein Medizinprodukt, das Verfahren einer Änderungsanzeige für ein In-vitro-Diagnostikum ist analog.

Melden Sie sich mit Ihrem Usercode und Ihrem Passwort im MP-Informationssystem an. Wählen Sie auf der Übersichtsseite den Navigationspunkt "Medizinprodukte" oder klicken Sie auf die Schaltfläche "Einstieg Medizinprodukte".

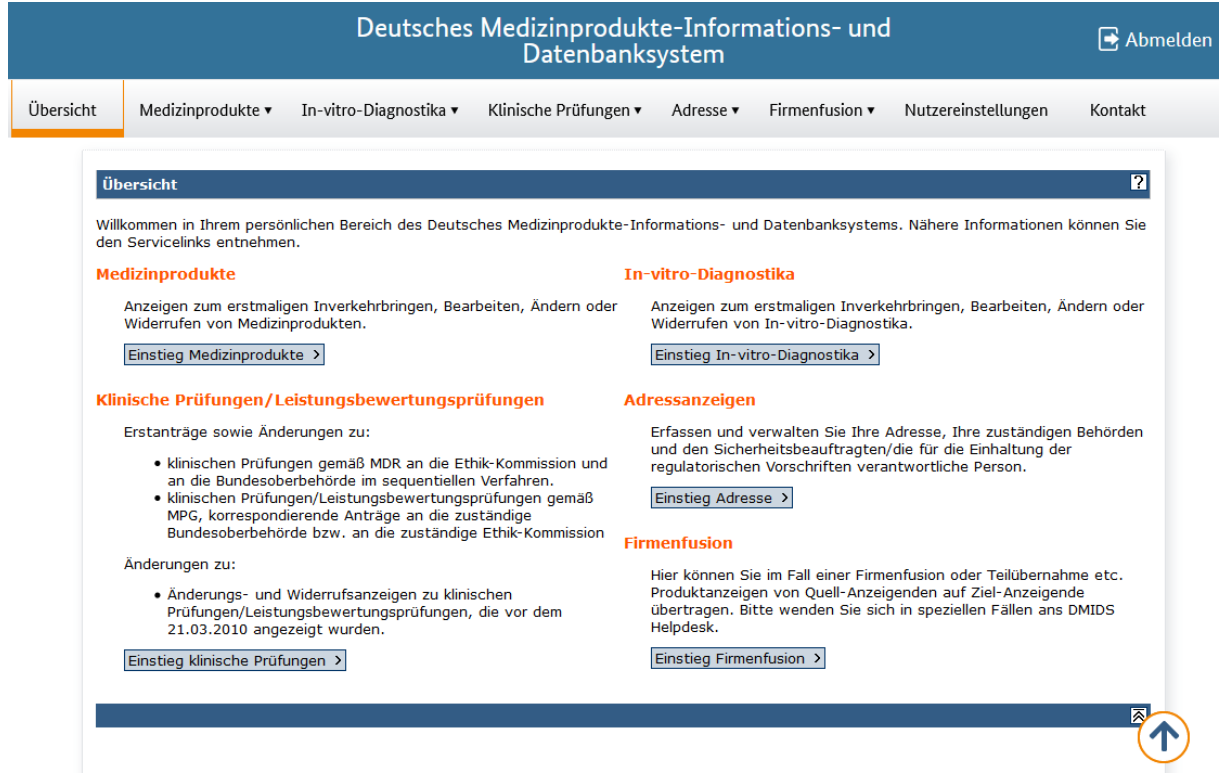

Wählen Sie den Navigationspunkt "Datenbestand" oder klicken Sie auf die Schaltfläche "Datenbestand".

Stand: November 2021 8  $^7$  Beispielsweise können Sie eine Produktanzeige, die bisher als Rechtsgrundlage eine der Medizinprodukte-Richtlinien 93/42/EWG (MDD) bzw. 90/385/EWG (AIMDD) ausgewiesen hatte ("MPG Medizinprodukte"), mit Hilfe einer Änderungsanzeige in die Rechtsgrundlage "Verordnung (EU) 2017/745 (MDR)" oder "Artikel 120(3) Verordnung (EU) 2017/745 (Legacy Devices)" überführen. Analog gilt dieses für den Produktbereich der In-Vitro-Diagnostika.

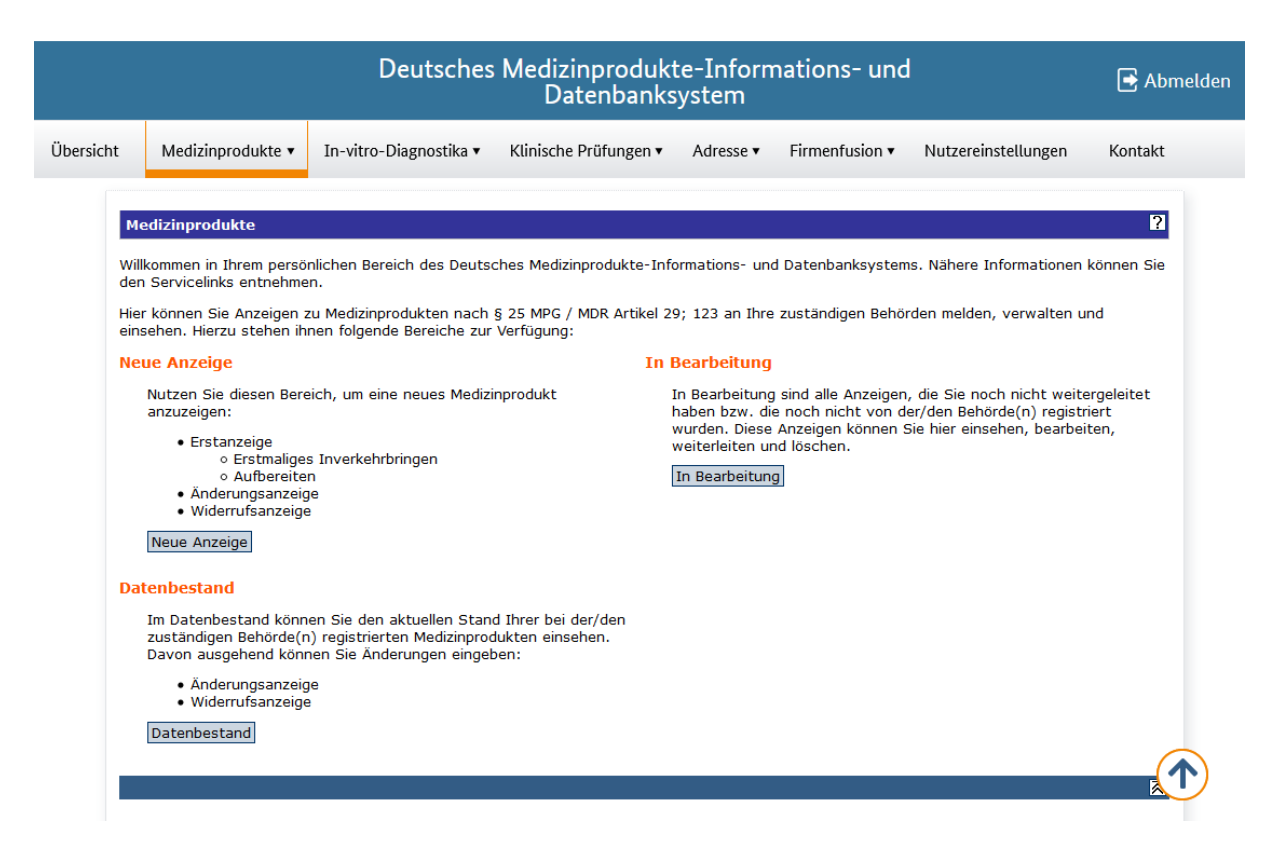

Geben Sie in das sich öffnende Suchformular einen Teil<sup>®</sup> Ihrer gesuchten Registriernummer ein oder klicken Sie oben rechts auf die Schaltfläche "Alle eigenen Anzeigen suchen".

Markieren Sie in der Liste Ihrer bereits registrierten Anzeigen die zu ändernde Anzeige. Klicken Sie anschließend in der Tabelle unter Aktionen auf das Symbol "Änderungsanzeige".

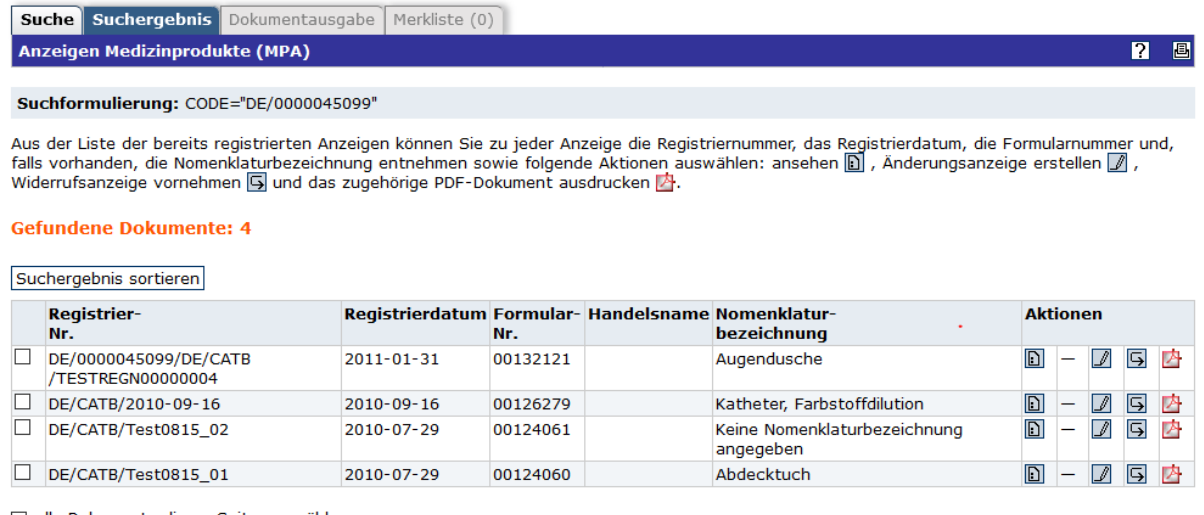

alle Dokumente dieser Seite auswählen

Alle Dokumente ausgeben

**.** 

in Merkliste übernehmen

Die Registriernummer oder Dokumentnummer wird im Eingabefeld eingetragen und der Typ der Anzeige wird auf "Änderungsanzeige Medizinprodukt" gesetzt. Klicken Sie auf "weiter".

Stand: November 2021 9  $^{\circ}$  Beachten Sie, dass Sie die vollständige Registriernummer eingeben müssen, wenn Sie die automatische Maskierung in den Einstellungen ausgeschaltet haben.

#### Medizinprodukte

Bitte füllen Sie alle Felder aus, die mit einem Punkt (·) gekennzeichnet sind.

Wenn Sie eine Änderungs- oder Widerrufsanzeige erstellen möchten, können Sie die entsprechende registrierte Anzeige nach Eingabe der Registriernummer und klicken auf der Schaltfläche "weiter" erstellen.

Sollte Ihnen die Registriernummer nicht bekannt sein, wechseln Sie mit Hilfe der Schaltfläche "im Datenbestand suchen" in den "Datenbestand" und klicken dort auf die Schaltfläche "alle eigenen Anzeigen suchen".

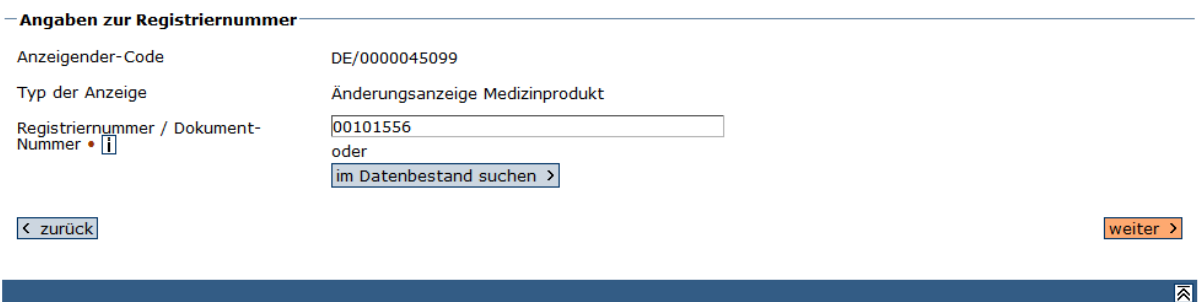

Gehen Sie nacheinander die Formularabschnitte **1.Behörde**, **2.Klasse**, **3.Medizinprodukt**,

**4.Bescheinigungen** und ggf. **5.Hersteller** durch und tragen Sie Ihre Änderungen ein. Klicken Sie bei jedem Formularabschnitt auf die Schaltfläche "speichern und weiter".

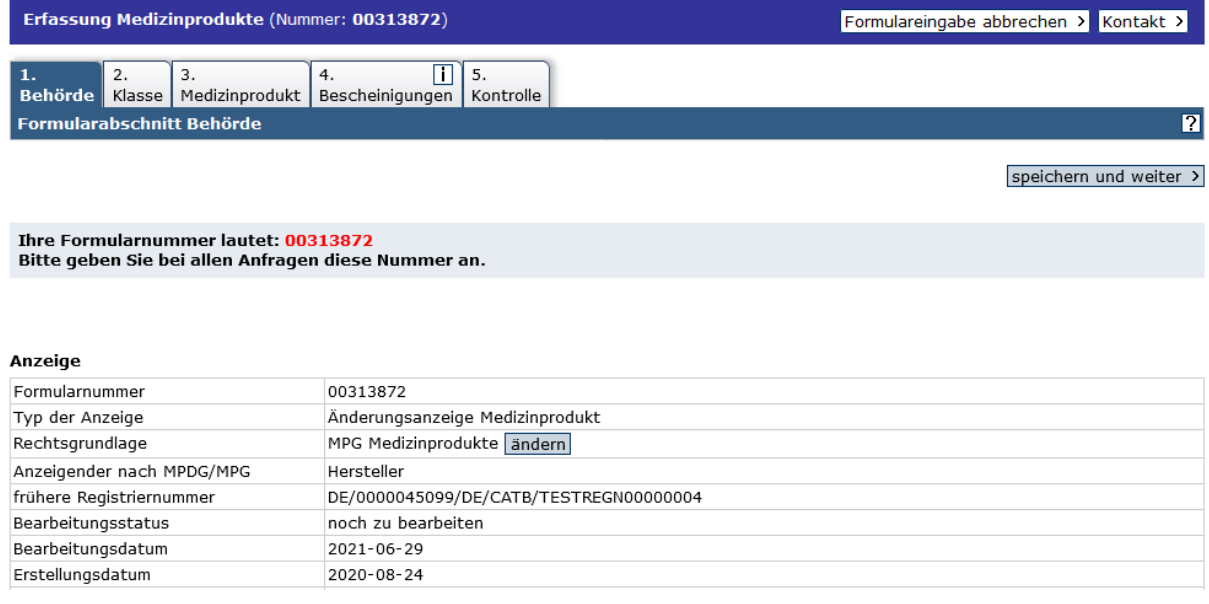

Wenn Sie die Rechtsgrundlage ändern möchten, klicken Sie im Formularabschnitt "1.Behörde" auf die Schaltfläche "ändern" und wählen dann die entsprechende<sup>®</sup> Rechtsgrundlage aus.

Rechtsgrundlage ..

**.** 

O Artikel 120(3) Verordnung (EU) 2017/745 (Legacy Device) O Verordnung (EU) 2017/745 (MDR)

 $|2|$ 

 $^{\circ}$  Für Medizinprodukte bedeutet "MPG Medizinprodukte": Alt-Produkte, die zur MDD/AIMDD konform sind (Richtlinien 93/42/EWG und 90/385/EWG), vor dem 26.05.2021 erstmalig in Verkehr gebracht wurden und unter der MDR nicht mehr verkehrsfähig sind. Für Legacy Devices ist die Rechtsgrundlage "Artikel 120(3) Verordnung (EU) 2017/745 (Legacy Devices)" auszuwählen. Für Produkte, die voll den Anforderungen der MDR entsprechen und keine Legacy Devices sind, ist die Rechtsgrundlage "Verordnung (EU) 2017/745 (MDR)" auszuwählen.

Für In-Vitro-Diagnostika bedeutet "MPG Medizinprodukte": Produkte, die zur IVDD konform sind (Richtlinie 98/79/EG)

Vergessen Sie nicht, danach die Schaltfläche "speichern und weiter" anzuklicken.

Prüfen Sie im Formularabschnitt **5. bzw. 6.Kontrolle** alle Ihre geänderten Daten. Bestätigen Sie am Ende des Kontrollabschnittes, dass Sie den Hinweis zur Verarbeitung personenbezogener Daten zur Kenntnis und Ihre Angaben nach bestem Wissen und Gewissen gemacht haben und tragen Sie Datum (vorgegeben), Ort und Name ein.

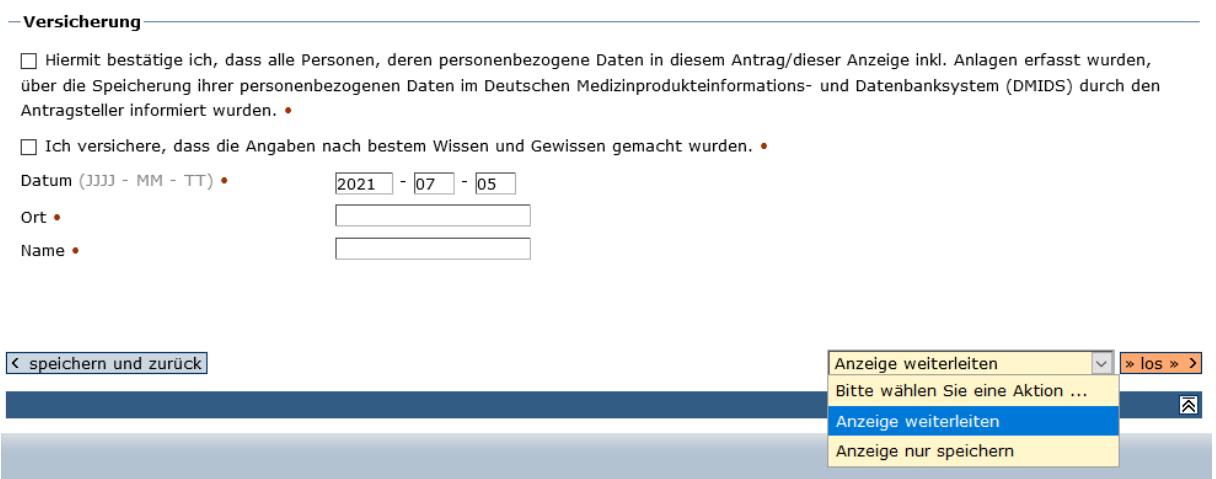

Wählen Sie im Dropdown-Menü die Option "Anzeige weiterleiten" und klicken Sie auf "los".

Sie erhalten eine Bestätigungsseite und eine Bestätigung per E-Mail, dass Ihre Anzeige ordnungsgemäß im System eingegangen ist und an die zuständige Behörde weitergeleitet<sup>®</sup> wurde. Die Behörde wird automatisch per E-Mail über Ihre Anzeige informiert".

1

<sup>&</sup>lt;sup>10</sup> Änderungsanzeigen mit einer der Rechtsgrundlagen "Verordnung (EU) 2017/745 (MDR)" oder "Artikel 120(3) Verordnung (EU) 2017/745 (Legacy Devices)" werden vom System automatisch registriert. Sie müssen trotzdem die Option "Anzeige weiterleiten" auswählen.

Stand: November 2021 11 <sup>11</sup> Im Falle von Anzeigen mit der Rechtsgrundlage "Verordnung (EU) 2017/745 (MDR)" oder "Artikel 120(3) Verordnung (EU) 2017/745 (Legacy Devices)" werden die Behörden einmal täglich über sämtliche in ihrem Zuständigkeitsbereich neu eingegangene Anzeigen informiert.

# <span id="page-11-0"></span>3. Änderungsanzeige Firmenfusion

Wie Sie eine Firmenfusion anzeigen, erläutert Ihnen das folgende Kapitel.

- Freigabe von Produktanzeigen als Quell-Anzeigender
- Übernahme der Produktanzeigen als Ziel-Anzeigender und Weiterleitung der Änderungsanzeige Firmenfusion an die zuständige Behörde

### 3.1. Freigabe von Produktanzeigen als Quell-Anzeigender

<span id="page-11-1"></span>Melden Sie sich mit Ihrem Usercode und Ihrem Passwort im MP-Informationssystem an<sup>12</sup>. Wählen Sie aus der Navigationsleiste den Navigationspunkt "Firmenfusion" oder klicken Sie auf die Schaltfläche "Einstieg Firmenfusion".

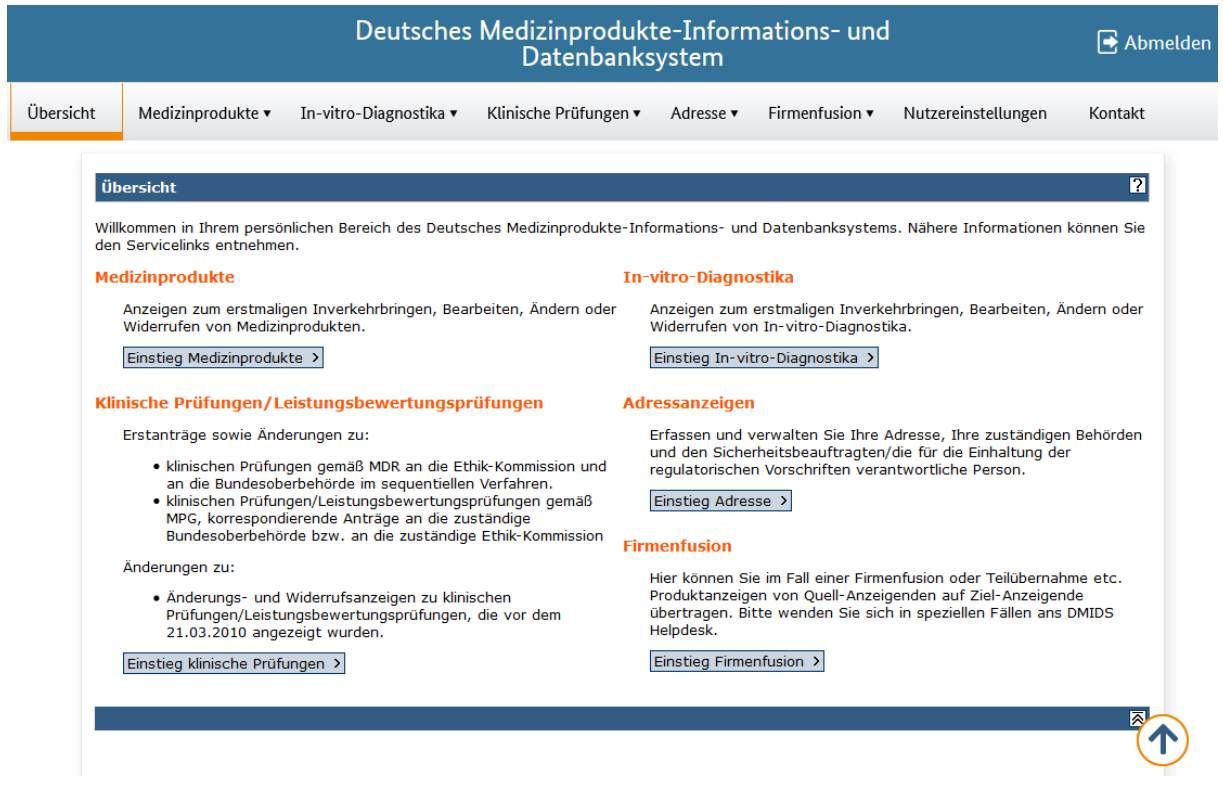

Wählen Sie aus der Navigationsleiste über den Punkt "Firmenfusion" den Punkt "Neue Anzeige" oder klicken Sie auf die Schaltfläche "Neue Anzeige".

**.** 

Stand: November 2021 12 <sup>12</sup> Hier muss der Quell-Anzeigende seinen Usercode und das zugehörige Passwort eingeben. Der Quell-Anzeigende übergibt die Produkte an den Ziel-Anzeigenden.

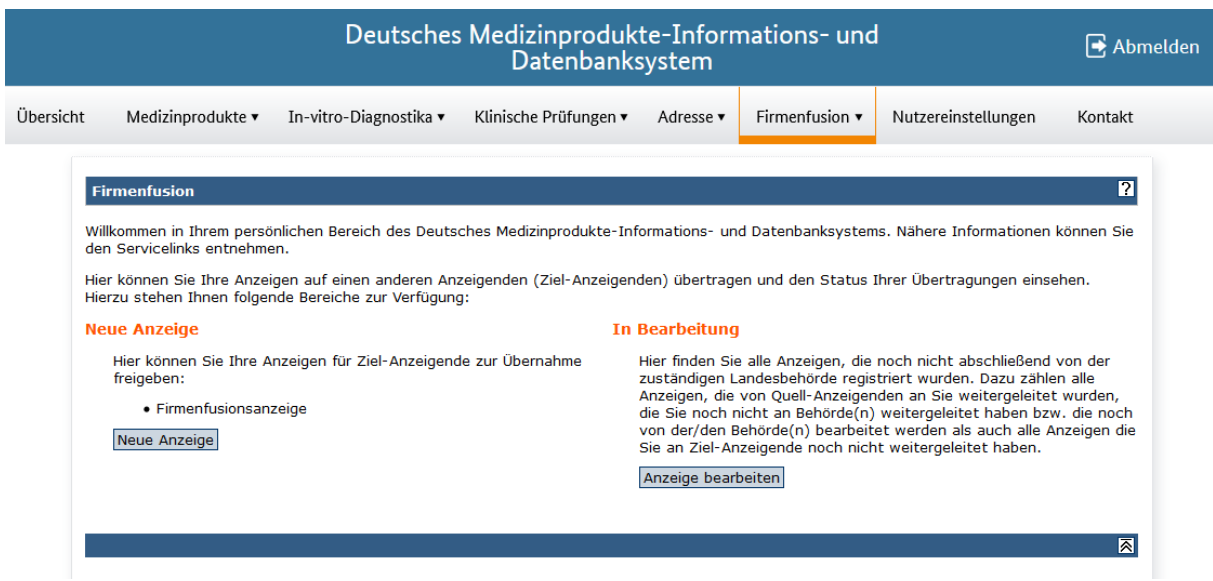

Bestimmen Sie den Typ Ihrer Anzeige (hier: "Übertragen von Anzeigen auf einen anderen Anzeigenden") und klicken auf "weiter".

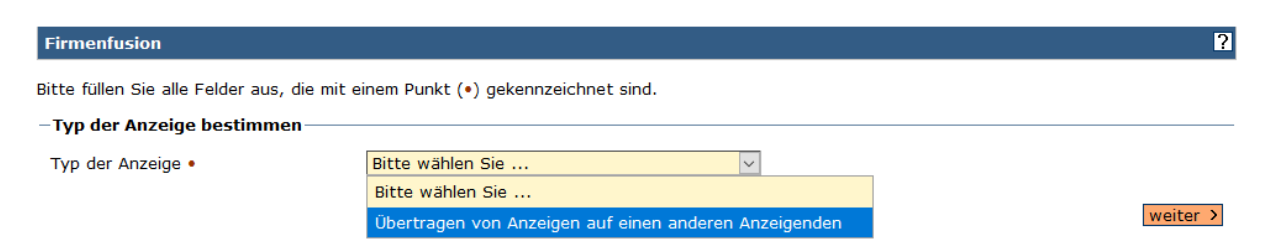

Geben Sie den vollständigen Code des Ziel-Anzeigenden ein und klicken auf "weiter".

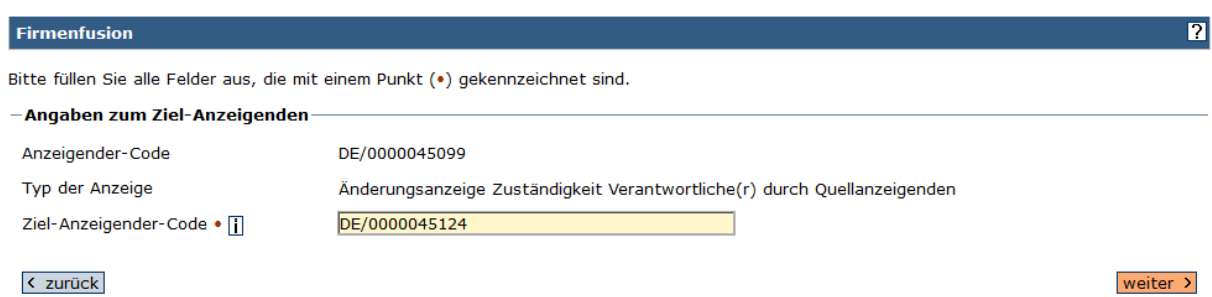

Prüfen Sie die Daten des Ziel-Anzeigenden und klicken anschließend auf "weiter".

Klicken Sie auf "Anzeigen auswählen" und wählen Sie die Anzeigen aus, die übertragen werden sollen. Klicken Sie anschließend auf "speichern und übernehmen".

Prüfen Sie die zu übertragenden Anzeigen und klicken anschließend auf "speichern und weiter".

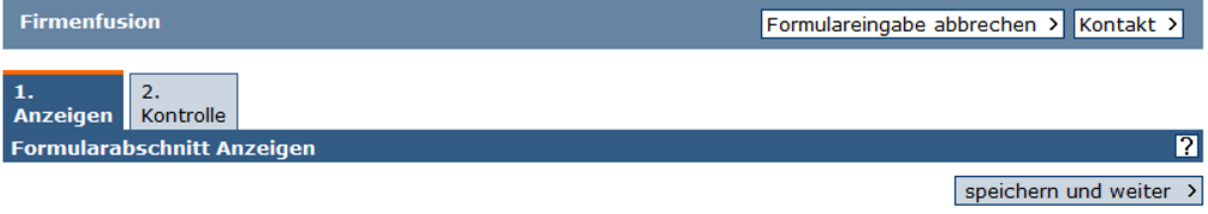

#### **Ihre Formularnummer lautet: 00132376** Bitte geben Sie bei allen Anfragen diese Nummer an.

Anzahl der schon weitergeleiteten / nicht freigebbaren Anzeigen: 0 Anzahl zur Weiterleitung/ zur Freigabe verfügbaren Anzeigen: 7

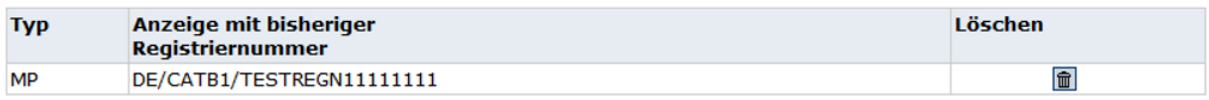

Anzeigen auswählen

speichern und weiter >

Nun werden alle Ihre Angaben angezeigt. Bestätigen Sie unter Versicherung, dass Sie den Hinweis zur Verarbeitung personenbezogener Daten zur Kenntnis genommen und die Angaben nach bestem Wissen und Gewissen gemacht haben und tragen Sie Datum (vorgegeben), Ort und Name ein. Wählen Sie im Dropdown-Menü die Option "Anzeige weiterleiten" und klicken Sie auf "los".

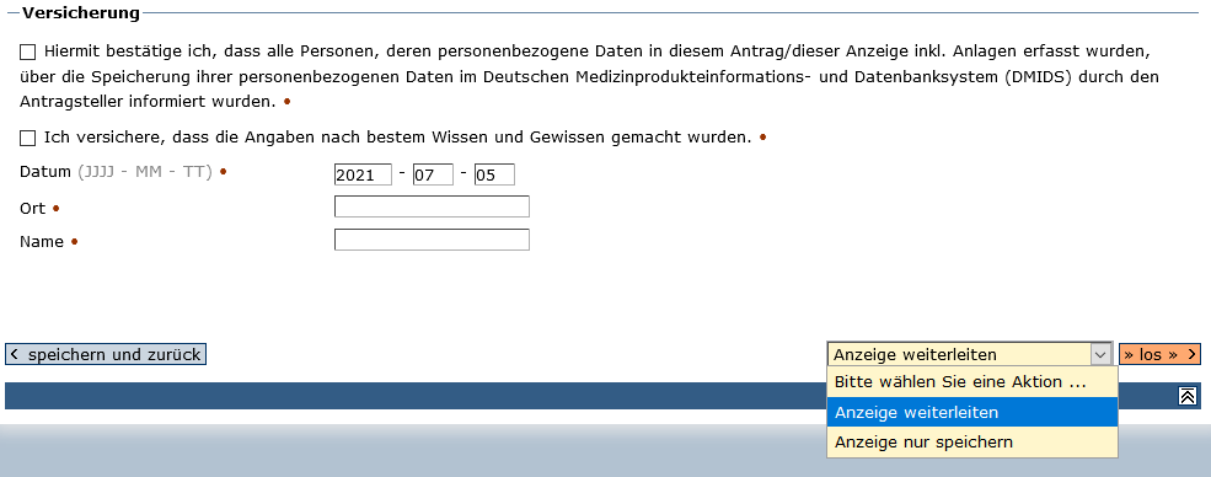

Damit haben Sie die Anzeige zum Ziel-Anzeigenden weitergeleitet, der sie nun weiterbearbeiten wird.

## <span id="page-14-0"></span>3.2.Übernahme der Produktanzeigen als Ziel-Anzeigender und Weiterleitung der Änderungsanzeige Firmenfusion an die zuständige Behörde

Melden Sie sich mit Ihrem Usercode und Ihrem Passwort im MP-Informationssystem an<sup>3</sup>. Wählen Sie aus der Navigationsleiste den Navigationspunkt "Firmenfusion" oder klicken Sie auf die Schaltfläche "Einstieg Firmenfusion".

Klicken Sie auf "Anzeige bearbeiten".

**.** 

Öffnen Sie die Anzeige, die Sie bearbeiten möchten, indem Sie in der Spalte "Aktionen" auf das Stift-Symbol klicken.

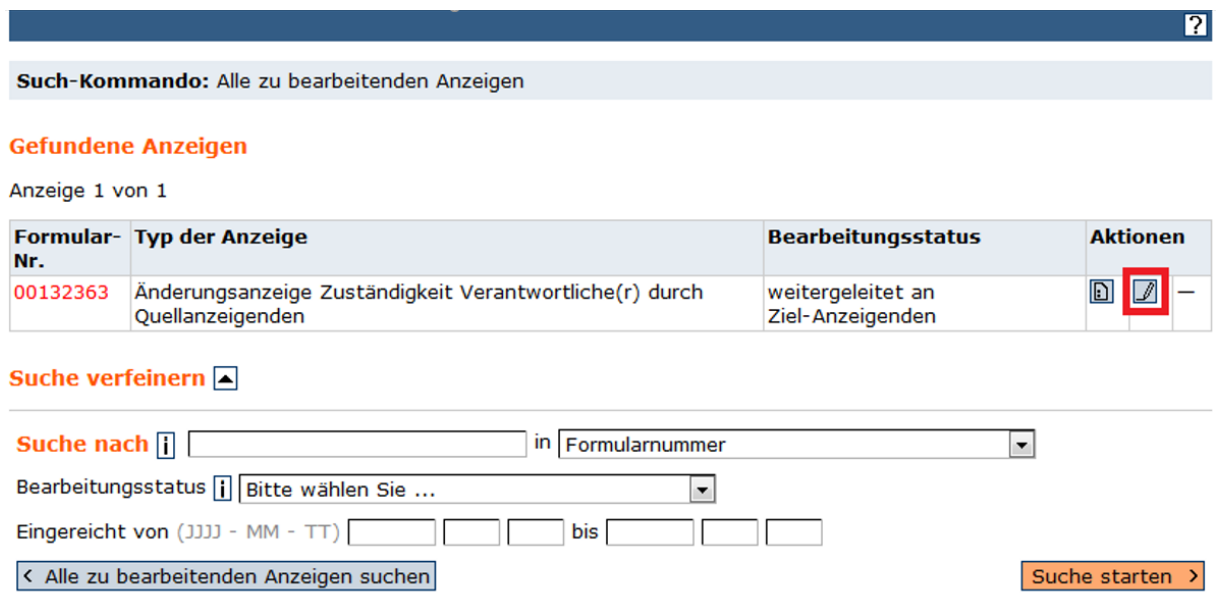

Nun werden die Anzeigen angezeigt, die Ihnen vom Quell-Anzeigenden übertragen wurden. Suchen Sie sich eine der Anzeigen aus und klicken Sie in der Spalte "Neue zuständige Behörde" auf die Fläche "Behörde suchen".

Stand: November 2021 15 <sup>13</sup> Hier muss der Ziel-Anzeigende seinen Usercode und das zugehörige Passwort eingeben. Der Ziel-Anzeigende übernimmt die Produkte des Quell-Anzeigenden.

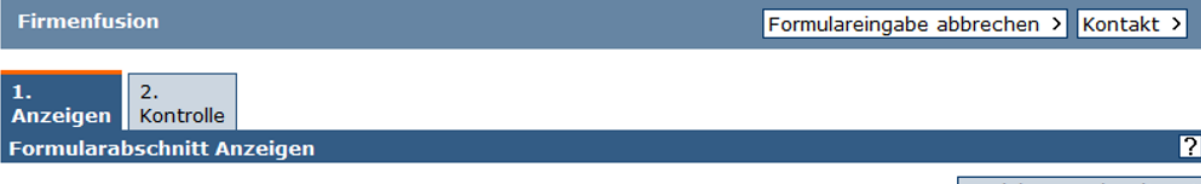

speichern und weiter >

**Ihre Formularnummer lautet: 00132376** Bitte geben Sie bei allen Anfragen diese Nummer an.

#### Sie sind bei folgenden Behörden registriert

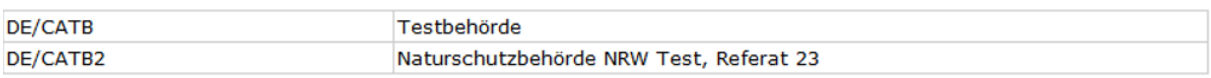

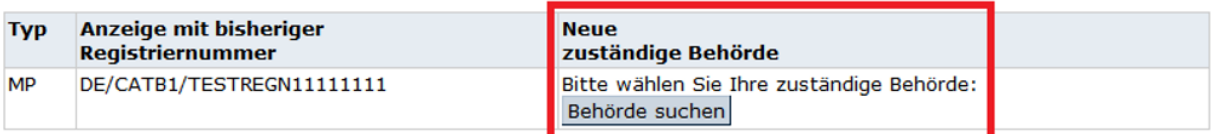

speichern und weiter >

Wählen Sie die Behörde aus, die in Zukunft für die gewählte Anzeige zuständig sein soll, und klicken anschließend auf "Übernehmen".

Wiederholen Sie die letzten beiden Schritte ggf. für alle verbleibenden Anzeigen. Sobald Sie alle Anzeigen zugewiesen haben, klicken Sie auf "speichern und weiter".

Nun werden alle Ihrer Angaben angezeigt. Bestätigen Sie unter Versicherung, dass Sie den Hinweis zur Verarbeitung personenbezogener Daten zur Kenntnis genommen und die Angaben nach bestem Wissen und Gewissen gemacht haben und tragen Sie Datum (vorgegeben), Ort und Name ein. Wählen Sie im Dropdown-Menü die Option "Anzeige weiterleiten an Behörde" und klicken Sie auf "los".

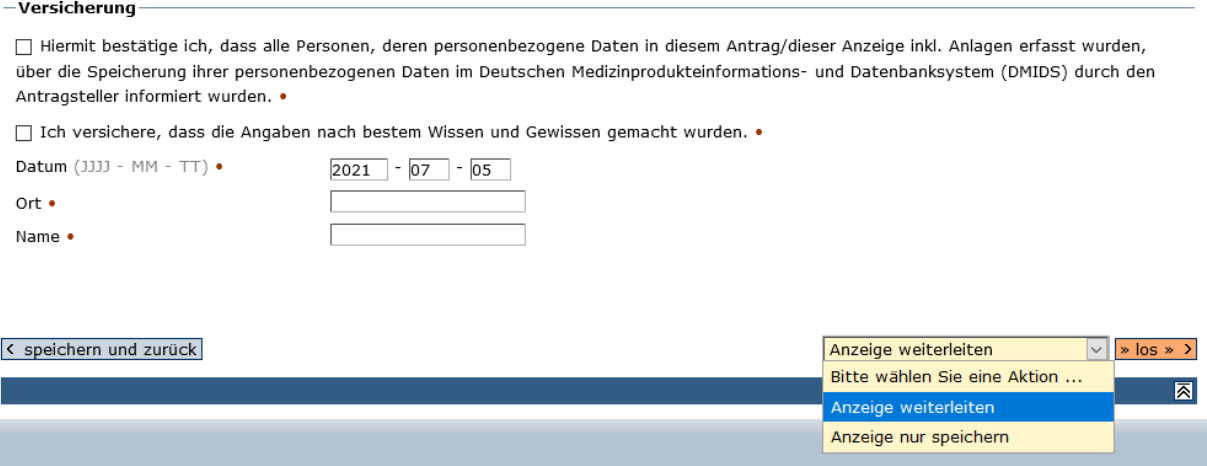

Damit haben Sie die Anzeige zu Ihrer zuständigen Behörde weitergeleitet, die sie nun weiterbearbeiten wird.

# <span id="page-17-0"></span>4. Widerrufsanzeige Produkt

Sobald Sie Ihr Produkt nicht mehr in Verkehr bringen, ist die Anzeige eines Widerrufs erforderlich. Folgendes Kapitel erläutert, wie Sie eine Widerrufsanzeige für ein Produkt durchführen. Dargestellt wird hier der Ablauf einer Widerrufsanzeige für ein In-vitro-Diagnostikum, das Verfahren einer Widerrufsanzeige für ein Medizinprodukt ist analog.

Melden Sie sich mit Ihrem Usercode und Ihrem Passwort im MP-Informationssystem an. Wählen Sie aus der Navigationsleiste den Navigationspunkt "In-vitro-Diagnostika" oder klicken Sie auf die Schaltfläche "Einstieg In-vitro-Diagnostika".

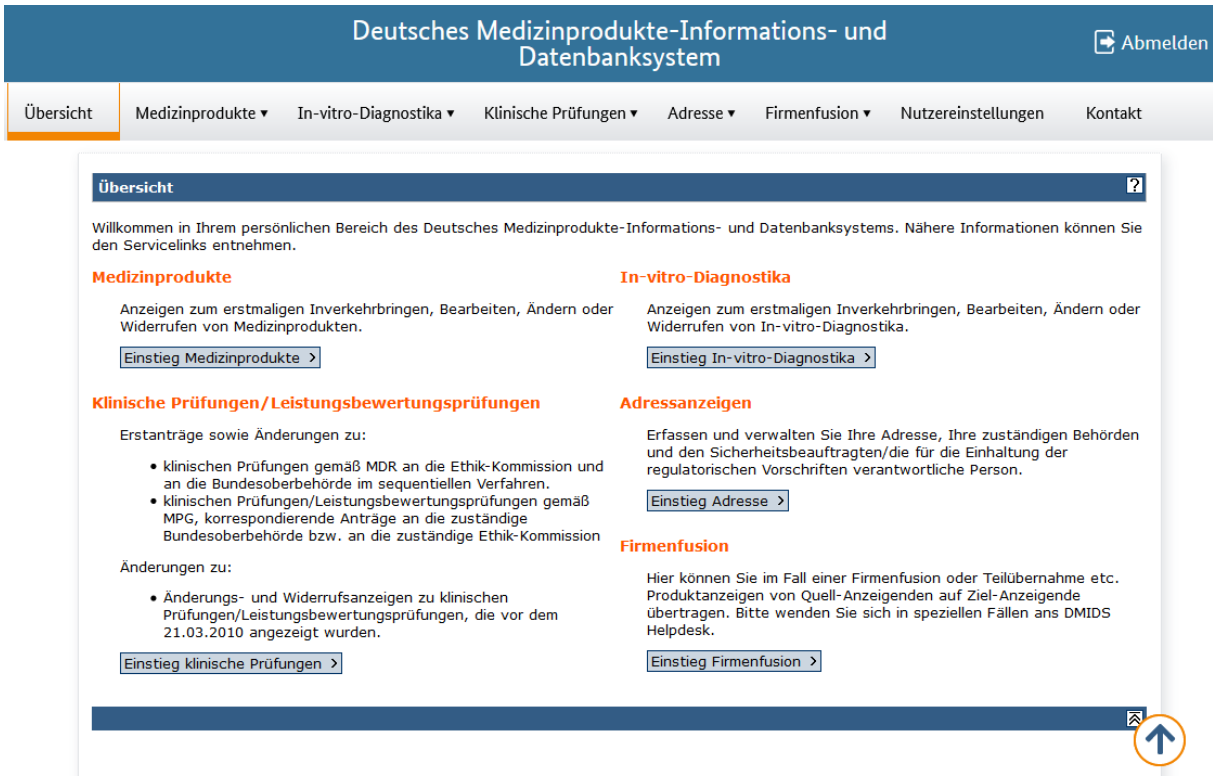

Wählen Sie aus der Navigationsleiste unter "In-vitro-Diagnostika" den Navigationspunkt "Datenbestand" oder klicken Sie auf die Schaltfläche "Datenbestand".

Willkommen in Ihrem persönlichen Bereich des Deutsches Medizinprodukte-Informations- und Datenbanksystems. Nähere Informationen können Sie den Servicelinks entnehmen.

Hier können Sie Anzeigen zu In-vitro-Diagnostika §25 erstellen, bearbeiten, einsehen und an Ihre zuständige(n) Behörde(n) weiterleiten. Hierzu stehen Ihnen folgende Bereiche zur Verfügung:

#### **Neue Anzeige**

Nutzen Sie diesen Bereich, um ein neues In-vitro-Diagnostikum anzuzeigen.

- · Erstmaliges Inverkehrbringen • Aufbereiten
- 

#### Neue Anzeige

#### **Datenbestand**

Im Datenbestand können Sie den aktuellen Stand Ihrer bei der/den zuständigen Behörde(n) registrierten In-vitro-Diagnostika einsehen. Davon ausgehend können Sie Änderungen eingeben:

Änderungsanzeige

· Widerrufsanzeige

Datenbestand

**.** 

#### **In Bearbeitung**

In Bearbeitung sind alle Anzeigen, die Sie noch nicht weitergeleitet haben bzw. die noch nicht von der/den Behörde(n) registriert wurden. Diese Anzeigen können Sie hier einsehen, bearbeiten, weiterleiten und löschen.

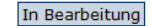

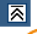

Geben Sie in das sich öffnende Suchformular einen Teil<sup>44</sup> Ihrer gesuchten Registriernummer ein oder klicken Sie oben rechts auf die Schaltfläche "Alle eigenen Anzeigen suchen".

Markieren Sie in der Liste Ihrer bereits registrierten Anzeigen die zu widerrufende Anzeige. Sie können immer nur eine Produktanzeige nach der anderen widerrufen. Wenn Sie alle Produktanzeigen widerrufen möchten und gleichzeitig auch Ihre Geschäftstätigkeit einstellen, befolgen Sie die Schritte des "Generellen Widerrufs" in unserer "Anleitung für Anzeigende: Adressanzeigen". Klicken Sie anschließend in der Tabelle unter Aktionen auf das Symbol "Widerrufsanzeige".

Die Registrier- bzw. Dokumentnummer wird im Formular eingetragen und der Typ der Anzeige wird auf "Widerrufsanzeige Produkt (In-vitro-Diagnostika)" gesetzt. Klicken Sie auf "weiter".

Es werden Ihnen alle Angaben zum Produkt angezeigt. Bestätigen Sie am Ende des Formulars, dass diese Produktanzeige widerrufen werden soll. Bestätigen Sie unter Versicherung, dass Sie den Hinweis zur Verarbeitung personenbezogener Daten zur Kenntnis genommen und die Angaben nach bestem Wissen und Gewissen gemacht haben und tragen Sie Datum (vorgegeben), Ort und Name ein. Wählen Sie im Dropdown-Menü die Option "Anzeige weiterleiten" und klicken Sie auf "los".

 $\overline{P}$ 

Stand: November 2021 19 <sup>14</sup> Beachten Sie, dass Sie die vollständige Registriernummer eingeben müssen, wenn Sie die automatische Maskierung in den Einstellungen ausgeschaltet haben.

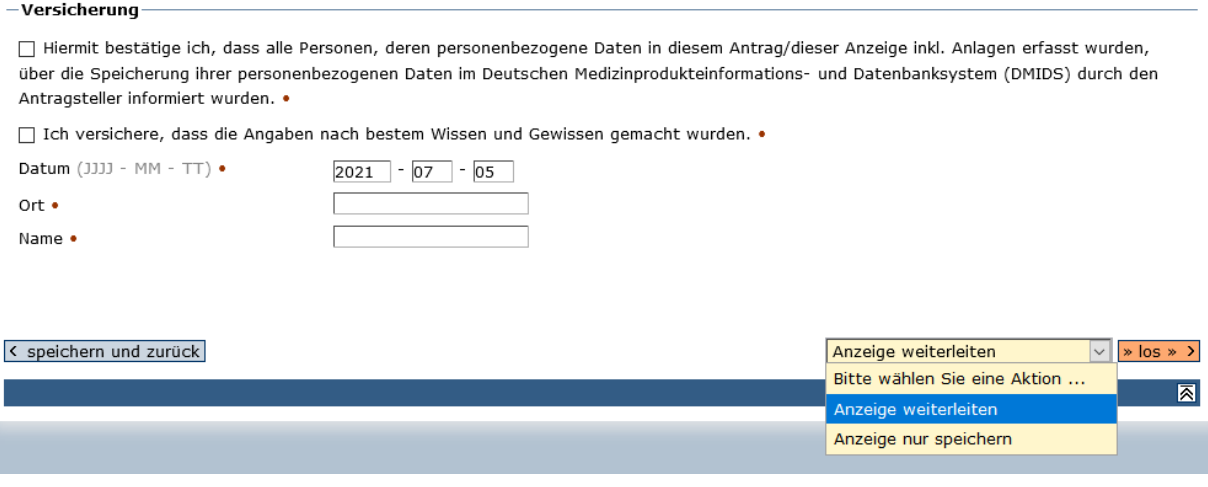

Sie erhalten eine Bestätigung, dass Ihr Produktwiderruf an die zuständige Behörde weitergeleitet wurde. Die Behörde wird automatisch per E-Mail über Ihre Widerrufsanzeige informiert.

# <span id="page-19-0"></span>5. Anzeige von Sonderzulassungen

Die Anzeige eines Medizinprodukts(MP)/In-vitro-Diagnostikums(IVD), für das nach § 11 MPG bzw. § 7 MPDG das BfArM eine **befristete Zulassung** erteilt hat, erfolgt je nach Produkt durch Auswahl "Einstieg Medizinprodukte" bzw. "Einstieg In-vitro-Diagnostika".

Es sind zwei Fälle zu unterscheiden:

- a) Das MP/IVD war bisher noch nicht im europäischen Markt zugelassen und hat nun eine befristete Zulassung durch das BfArM erhalten  $\rightarrow$  Befolgen Sie die Schritte im Abschnitt "5.1 Erstanzeige Sonderzulassung Medizinprodukt", um Ihrer Anzeigepflicht als erstmaliger Inverkehrbringer des MP/IVD nachzukommen.
- b) Das durch das BfArM befristet zugelassene MP/IVD hat ein reguläres Konformitätsbewertungsverfahren (bei einer Benannten Stelle) durchlaufen und Sie wollen das MP/IVD nun unter Bezugnahme auf dieses Verfahren erstmalig Inverkehrbringen  $\rightarrow$ Befolgen Sie die Schritte im Abschnitt "5.2 Erstanzeige Medizinprodukt nach Sonderzulassung", um Ihrer Anzeigepflicht nachzukommen.

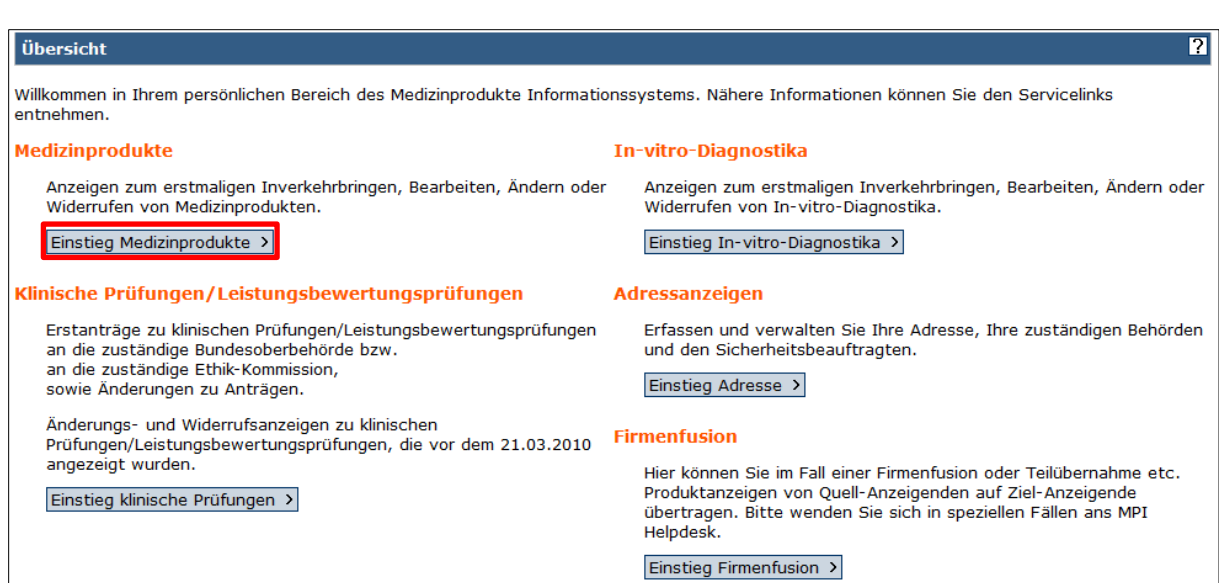

 $\overline{\mathbf{z}}$ 

Wählen Sie den Menüpunkt "Neue Anzeige" oder klicken Sie auf die Schaltfläche "Neue Anzeige".

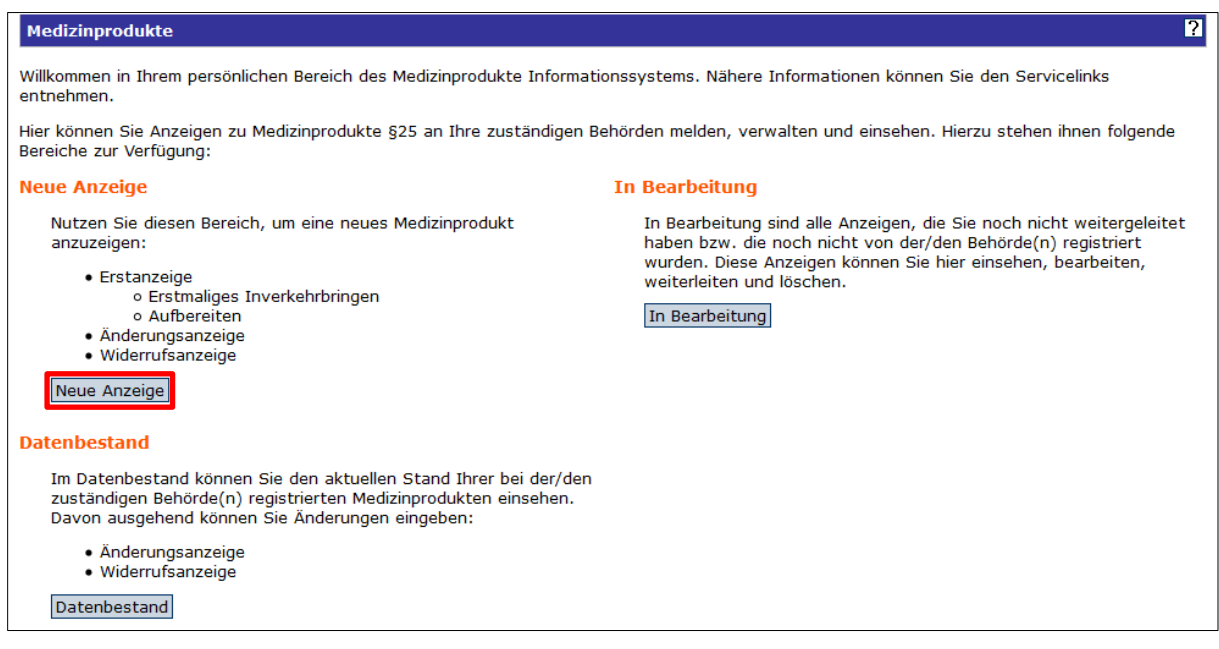

### 5.1. Erstanzeige Sonderzulassung Medizinprodukt

<span id="page-21-0"></span>Nachdem Ihr Antrag auf Sonderzulassung eines MP beim BfArM erfolgreich beschieden wurde, wählen Sie als "Typ der Anzeige" die Option "Erstanzeige Sonderzulassung Medizinprodukt" aus dem Dropdown-Feld aus und klicken auf "weiter" (analog gilt dieses für IVDs).

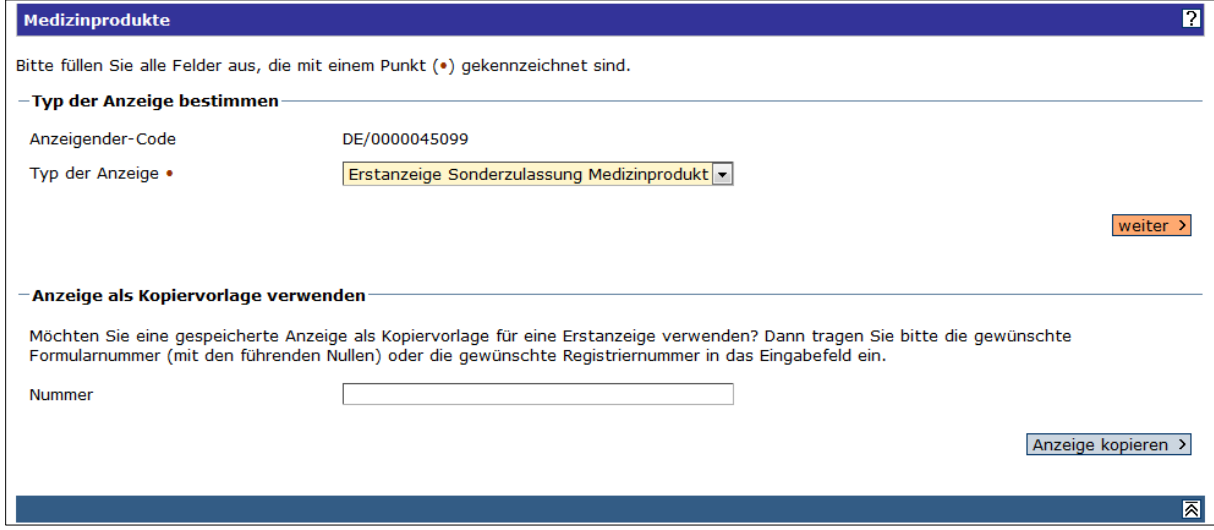

Wählen Sie aus dem Dropdown-Menü aus, in welcher Funktion<sup>16</sup> Sie die Anzeige vornehmen (Hersteller, Bevollmächtigter, Einführer, …). Außerdem wählen Sie die für Sie zuständige Behörde aus.

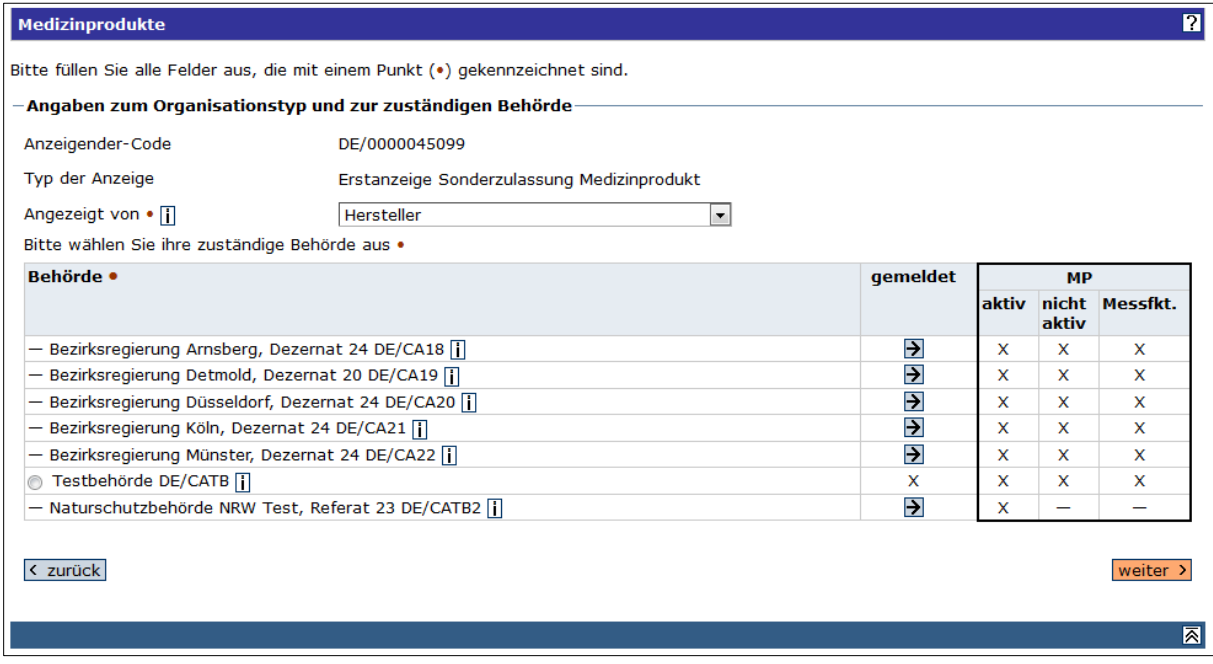

Geben Sie in der folgenden Maske die Sonderzulassungsnummer, wie Sie Ihnen vom BfArM zugeteilt wurde, sowie das Ablaufdatum<sup>®</sup> der Sonderzulassung im Format JJJJ-MM-TT ein.

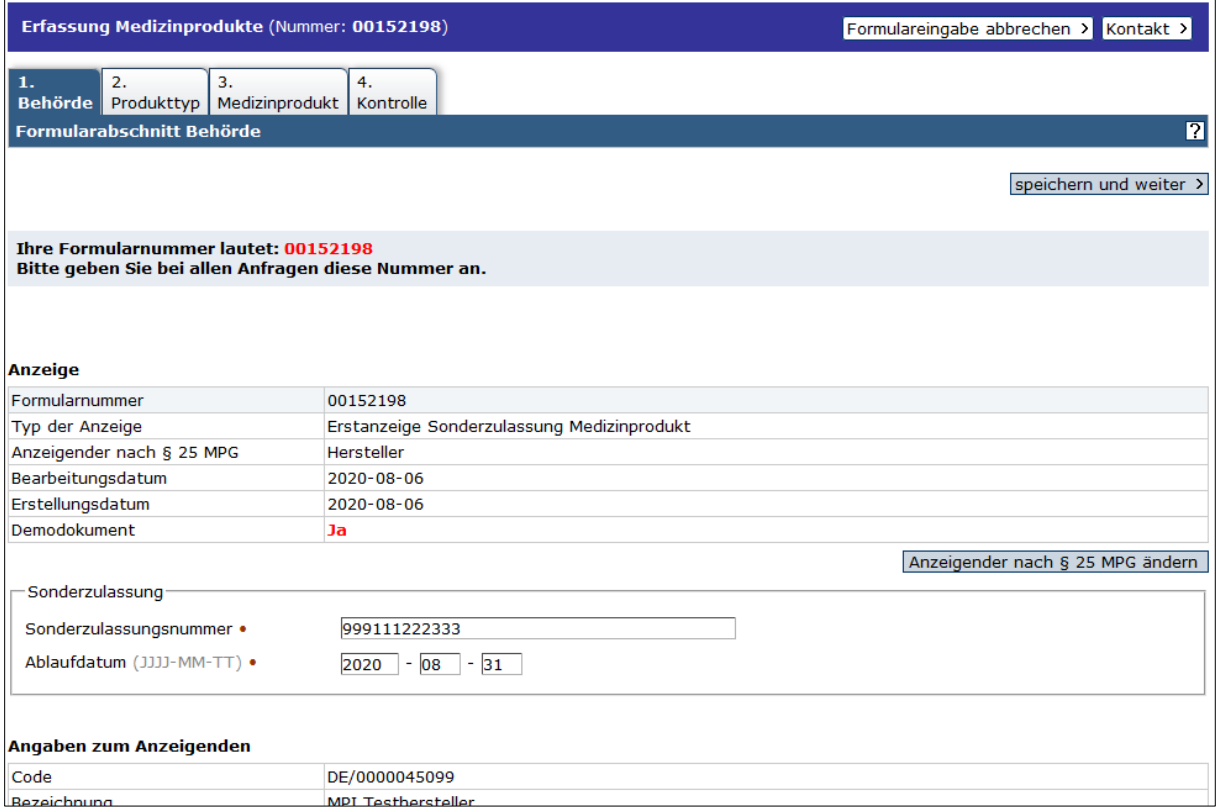

**.** 

<sup>15</sup> Diese geht aus dem Bescheid des BfArM hervor. Anzeigepflichtig ist entweder der Hersteller, der Bevollmächtigte oder der Einführer, sofern in Deutschland ansässig.

Stand: November 2021 23 <sup>16</sup> Das Ablaufdatum geht ebenfalls aus dem Bescheid des BfArM hervor.

Wählen Sie den Produkttyp aus und beantworten Sie die Frage, ob es sich um eine App handelt, eindeutig mit Ja oder Nein.

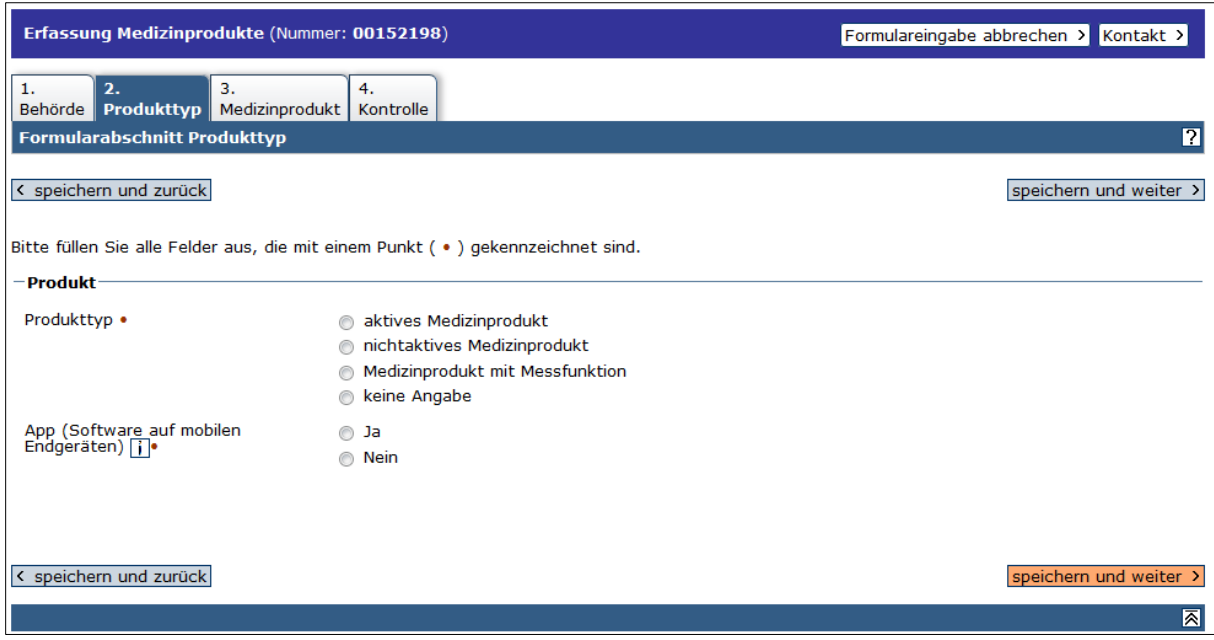

Machen Sie unter dem Reiter "3. Medizinprodukt" detaillierte Angaben zu Ihrem Produkt. Die Eingabe einer Nomenklaturbezeichnung wird durch eine Suchfunktion "Nomenklatur durchsuchen" unterstützt.

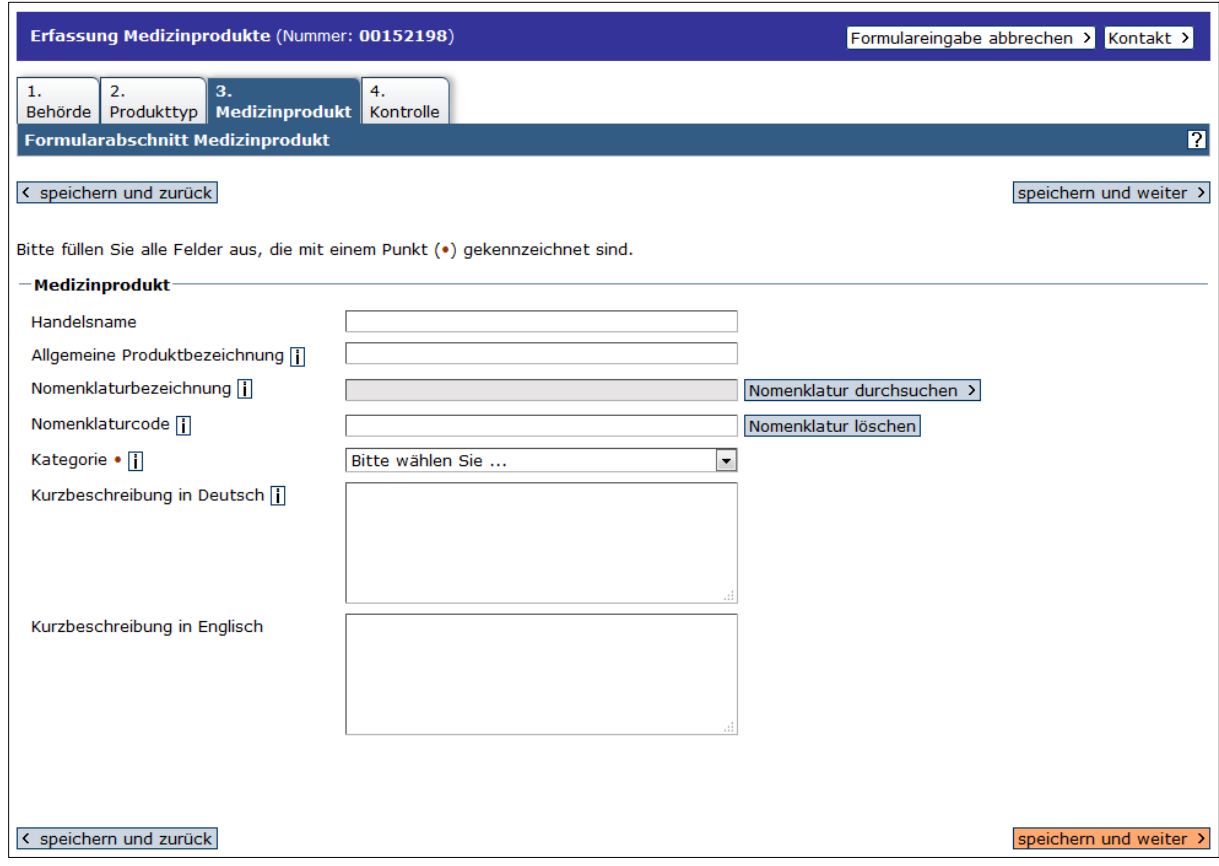

Bitte beachten Sie, dass das System für Medizinprodukte nur Nomenklaturcodes nach UMDNS<sup>17</sup> anbietet (für IVD: Klassifikation der EDMA<sup>®</sup>). Falls Sie eine andere Nomenklatur, z.B. EMDN<sup>®</sup>, benutzen möchten, können Sie diese im Freitextfeld "Kurzbeschreibung" eingeben. Die EMDN wird von der Europäischen Kommission bereitgestellt.

Im Reiter "4. Kontrolle" versichern Sie abschließend, dass Sie die Hinweise zur Verarbeitung personenbezogener Daten zur Kenntnis genommen haben und die Angaben nach bestem Wissen und Gewissen gemacht haben und tragen Datum (vorausgefüllt), Ort und Ihren Namen ein. Danach wählen Sie aus dem Drop-Down Menü "Anzeige weiterleiten" und beenden den Vorgang durch Klick auf "los".

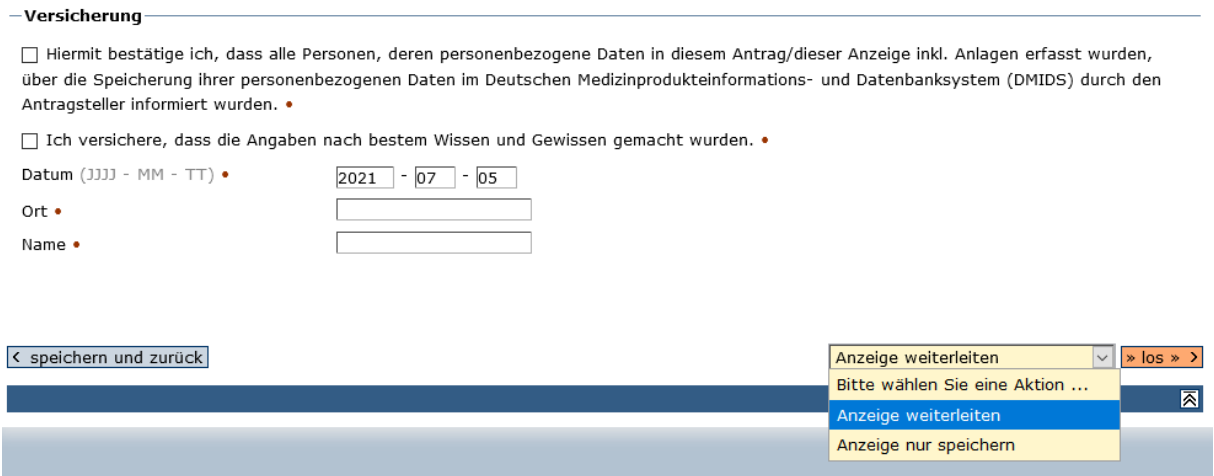

Abschließend können Sie sich Ihre Anzeige als PDF-Dokument herunterladen.

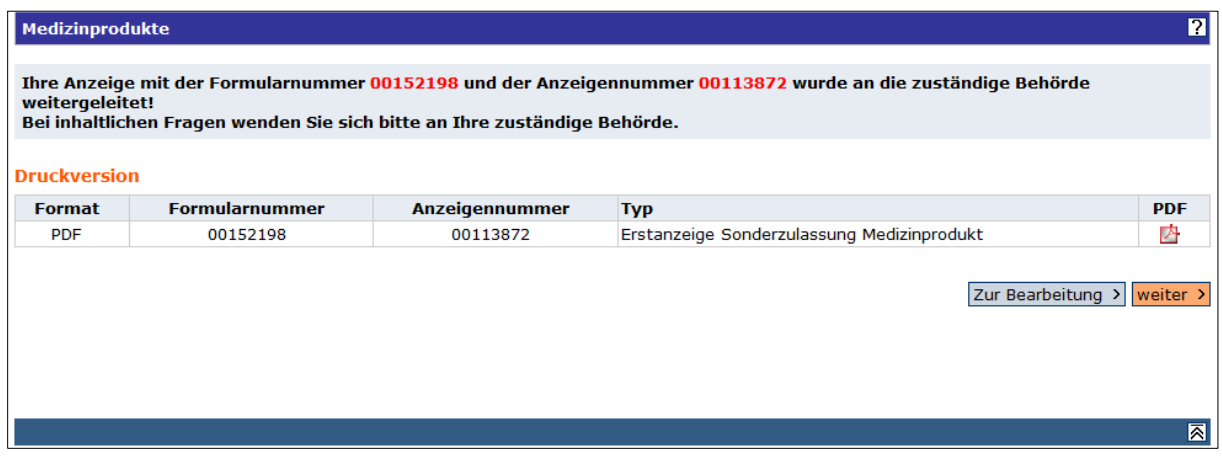

**.** 

<sup>17</sup> Universal Medical Device Nomenclature System, Version 1.1

<sup>&</sup>lt;sup>18</sup> European Diagnostic Manufacturers Association

<sup>&</sup>lt;sup>19</sup> European Medical Device Nomenclature

Stand: November 2021 25

Ausgehend von der so erfassten Sonderzulassung haben Sie im folgenden mehrere Anzeige-Möglichkeiten:

- "Erstanzeige Produkt nach Sonderzulassung" (siehe nächster Abschnitt)
- "Änderungsanzeige Sonderzulassung" erforderlich, wenn sich in Bezug auf die Sonderzulassung Änderungen ergeben haben.
- "Widerrufsanzeige Sonderzulassung" erforderlich, wenn Sie Ihre Sonderzulassung vor Ablauf der Sonderzulassungsbefristung widerrufen müssen/möchten.

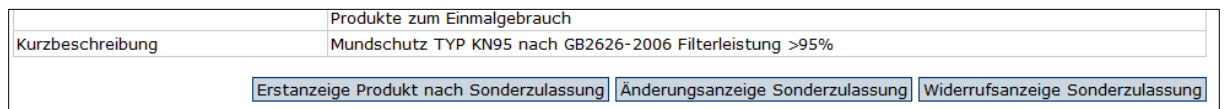

### 5.2. Erstanzeige Medizinprodukt nach Sonderzulassung

<span id="page-25-0"></span>Haben Sie bereits eine Sonderzulassung für Ihr Medizinprodukt erhalten – und haben das Medizinprodukt bereits als Sonderzulassung im DMIDS erfasst – und werden nun Ihr Medizinprodukt, das inzwischen ein reguläres Konformitätsbewertungsverfahren bei einer Benannten Stelle durchlaufen hat, als reguläres Medizinprodukt in Verkehr bringen, wählen Sie (über "Einstieg Medizinprodukte"  $\rightarrow$  "Neue Anzeige") die Option "Erstanzeige Medizinprodukt nach Sonderzulassung" aus dem Dropdown-Menü.

Im Gegensatz zur normalen Erstanzeige eines Medizinprodukts entsprechend des Abschnitts 1 dieser Anleitung bleibt so die Verknüpfung zwischen dem sonderzugelassenen Produkt und dem regulär in Verkehr gebrachten Produkt erhalten.

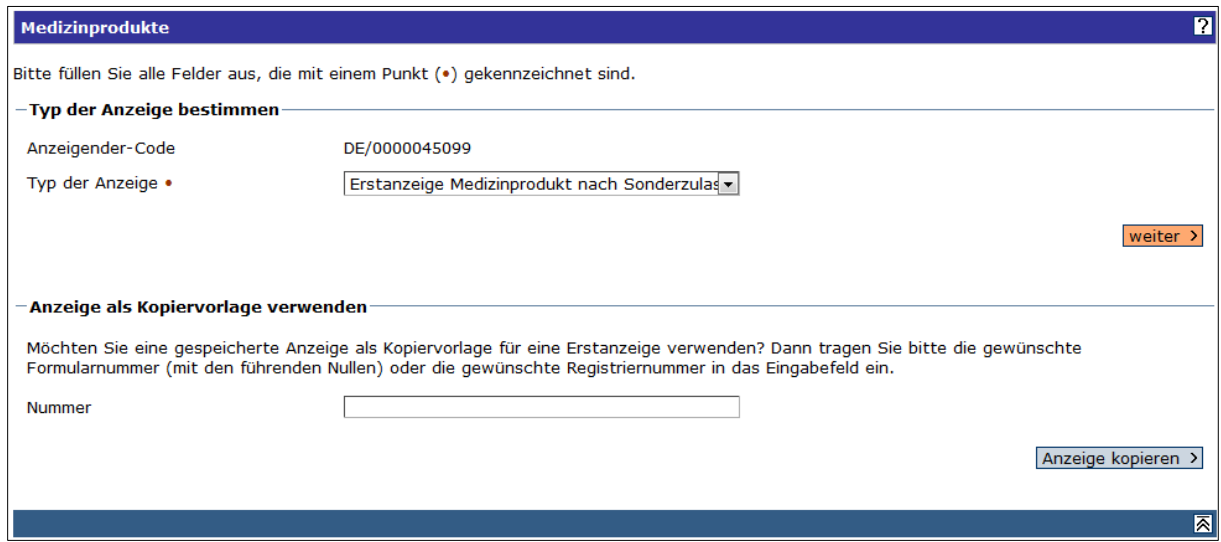

Als nächstes geben Sie die Registriernummer Ihres Medizinprodukts ein. Alternativ können Sie danach durch Anklicken von "im Datenbestand suchen" suchen. Klicken Sie anschließend auf "weiter".

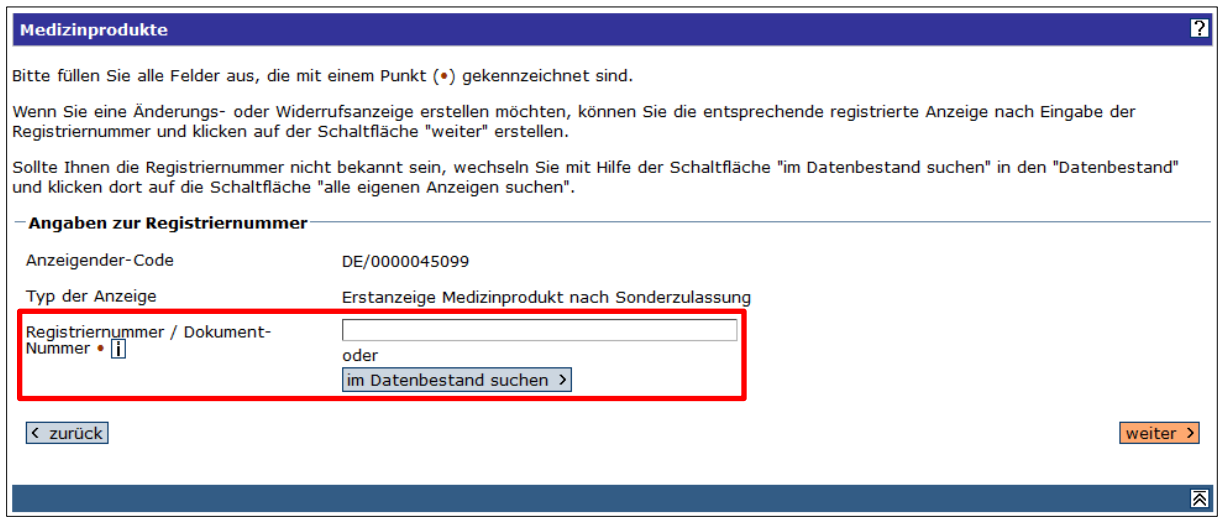

Auf dem Suchergebnis haben Sie nun durch Anwahl des Piktogramms die Möglichkeit, eine Erstanzeige nach Sonderzulassung abzugeben. Daneben besteht auch die Möglichkeit, durch Auswahl

des Symbols **D** eine Änderungsanzeige nach Sonderzulassung zu erstellen, sowie des Symbols eine Widerrufsanzeige zur Sonderzulassung zu erstellen.

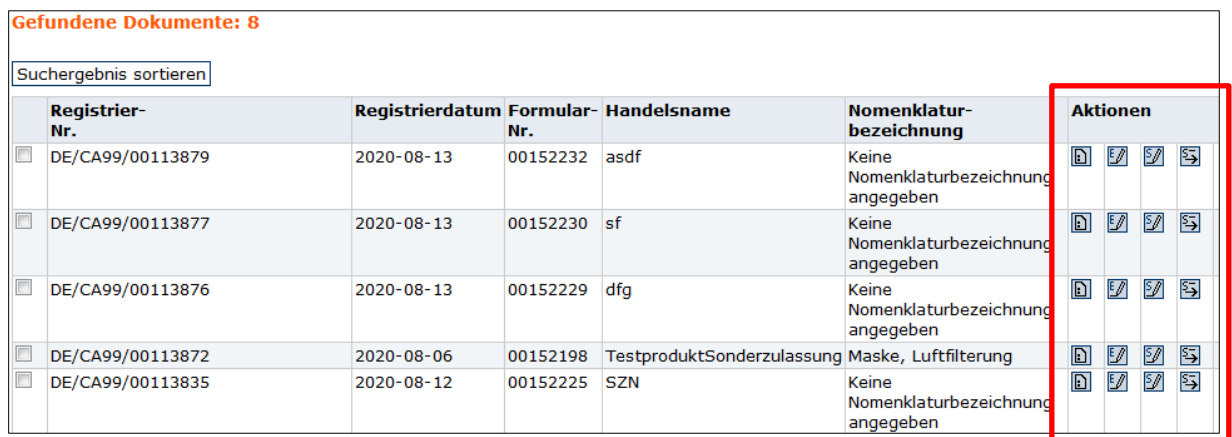

Überprüfen und ergänzen Sie auf den folgenden Reitern die jeweiligen Angaben und korrigieren Sie diese, falls nötig. Der Reiter "Bescheinigungen" ist je nach Risikoklasse des Medizinprodukts zu befüllen.

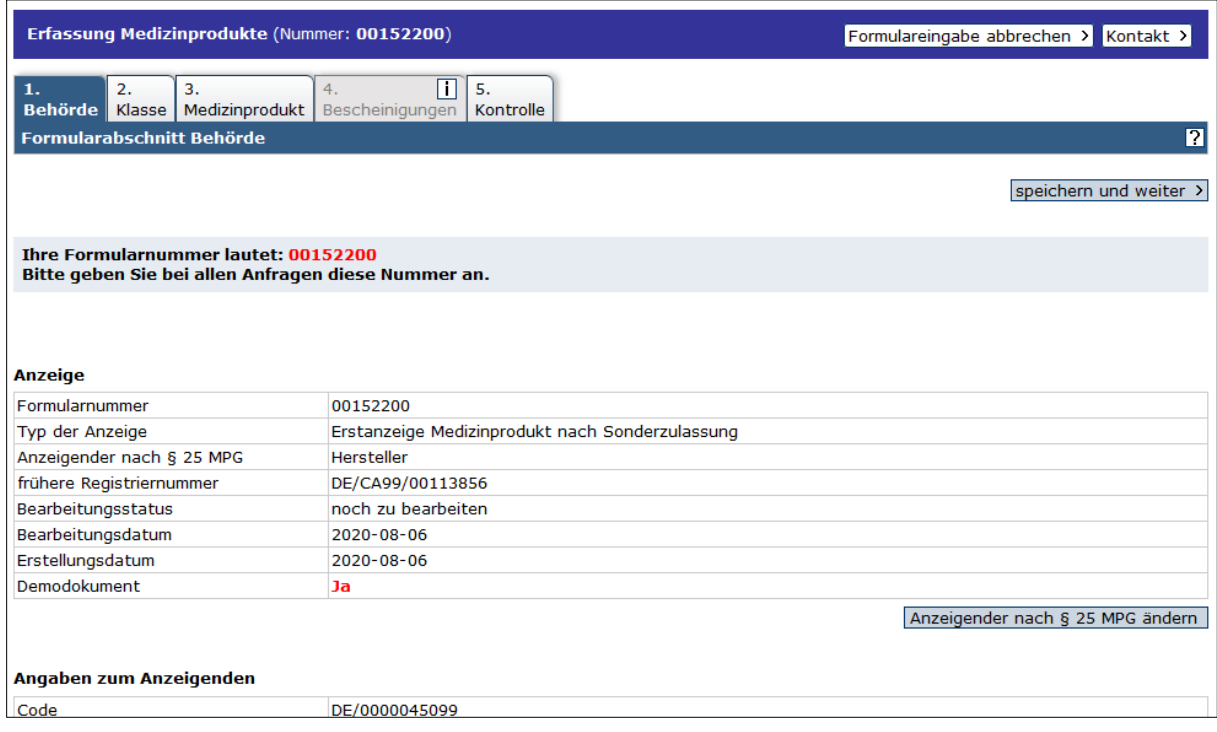

Zum Schluss versichern Sie, dass Sie den Hinweis zur Verarbeitung personenbezogener Daten zur Kenntnis genommen und die Angaben nach bestem Wissen und Gewissen gemacht haben, füllen Datum, Ort und Name aus und leiten die Anzeige durch Auswahl "Anzeige weiterleiten" aus dem Dropdown-Menü und Klick auf "los" an die zuständige Behörde weiter.

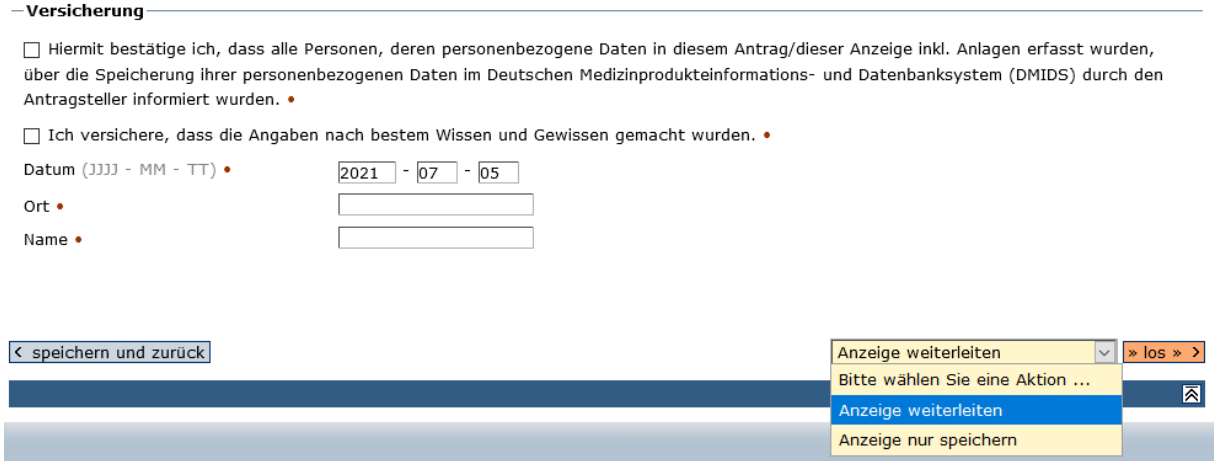

### 5.3.Änderungsanzeige Sonderzulassung

<span id="page-27-0"></span>Wählen Sie "Datenbestand", lassen sich alle eigenen Anzeigen ausgeben (oder suchen nach einer konkreten Anzeige über die Suchfunktion "im Datenbestand suchen") und klicken auf die zu ändernde Anzeige mit Hilfe des Symbols . In der folgenden Maske ist die Registriernummer/Dokumentnummer bereits befüllt. Klicken Sie auf "weiter".

#### Medizinprodukte

Bitte füllen Sie alle Felder aus, die mit einem Punkt (•) gekennzeichnet sind.

Wenn Sie eine Änderungs- oder Widerrufsanzeige erstellen möchten, können Sie die entsprechende registrierte Anzeige nach Eingabe der Registriernummer und klicken auf der Schaltfläche "weiter" erstellen.

Sollte Ihnen die Registriernummer nicht bekannt sein, wechseln Sie mit Hilfe der Schaltfläche "im Datenbestand suchen" in den "Datenbestand" und klicken dort auf die Schaltfläche "alle eigenen Anzeigen suchen".

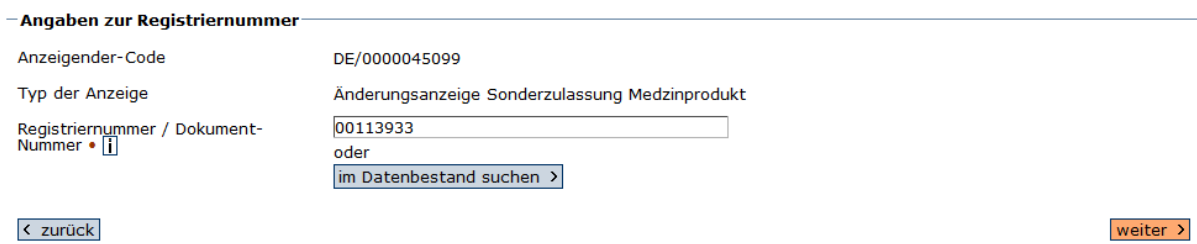

 $\overline{\mathbf{a}}$ 

Auf den folgenden Reitern werden die entsprechenden geänderten Informationen eingetragen.

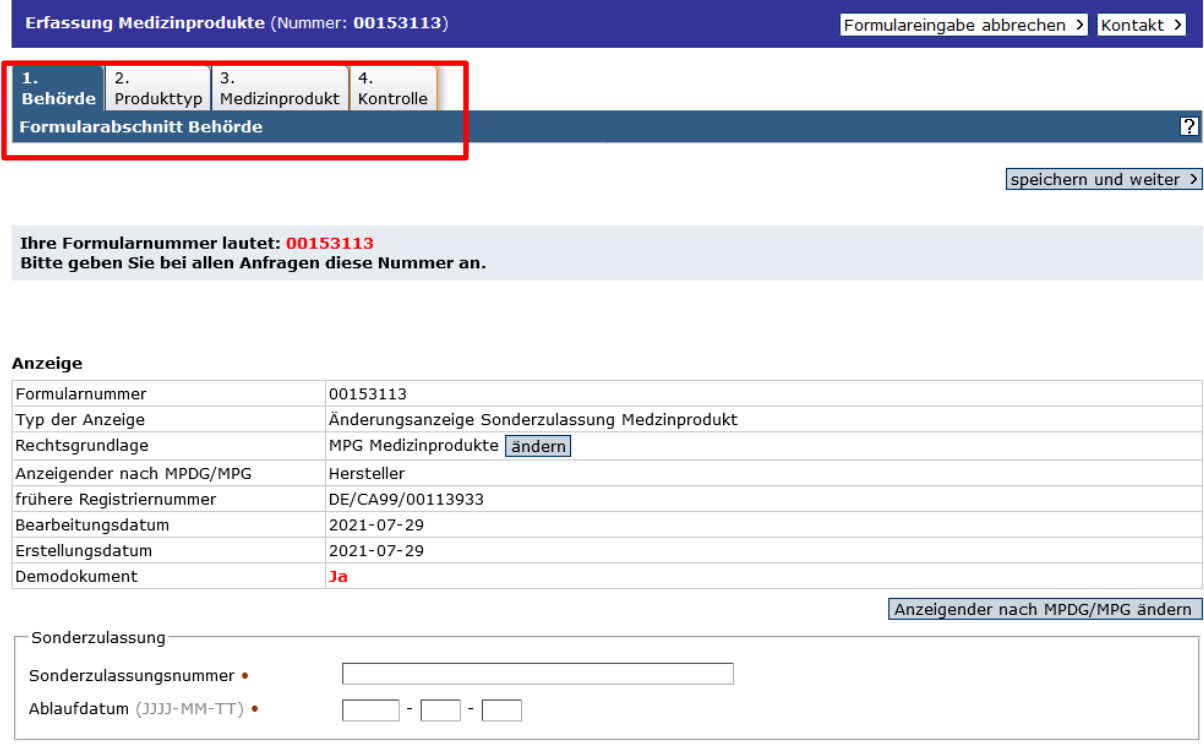

Zum Schluss versichern Sie, dass Sie den Hinweis zur Verarbeitung personenbezogener Daten zur Kenntnis genommen und die Angaben nach bestem Wissen und Gewissen gemacht haben, füllen Datum, Ort und Name aus und leiten die Anzeige durch Auswahl "Anzeige weiterleiten" aus dem Dropdown-Menü und Klick auf "los" an die zuständige Behörde weiter.

### 5.4.Widerrufsanzeige Sonderzulassung

<span id="page-28-0"></span>Wählen Sie "Datenbestand", lassen sich alle eigenen Anzeigen ausgeben (oder suchen nach einer konkreten Anzeige über die Suchfunktion "im Datenbestand suchen") und klicken auf die zu widerrufende Anzeige mit Hilfe des Symbols . In der folgenden Maske ist die Registriernummer/Dokumentnummer bereits befüllt. Klicken Sie auf "weiter".

 $|{\bf z}|$ 

#### Medizinprodukte

Bitte füllen Sie alle Felder aus, die mit einem Punkt (•) gekennzeichnet sind.

Wenn Sie eine Änderungs- oder Widerrufsanzeige erstellen möchten, können Sie die entsprechende registrierte Anzeige nach Eingabe der<br>Registriernummer und klicken auf der Schaltfläche "weiter" erstellen.

Sollte Ihnen die Registriernummer nicht bekannt sein, wechseln Sie mit Hilfe der Schaltfläche "im Datenbestand suchen" in den "Datenbestand"<br>und klicken dort auf die Schaltfläche "alle eigenen Anzeigen suchen".

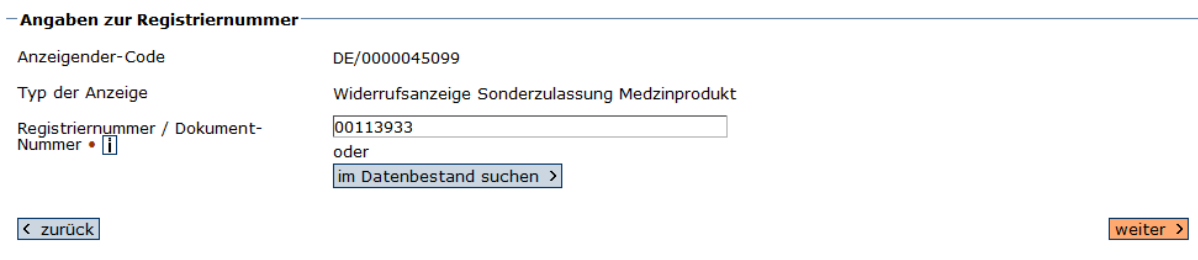

Auf der folgenden Seite kontrollieren Sie die entsprechenden Informationen und bestätigen den Widerruf durch Ausfüllen der Chech-Boxen. Leiten Sie die Anzeige anschließend durch Auswahl "Anzeige weiterleiten" und Klicken auf "los" weiter.

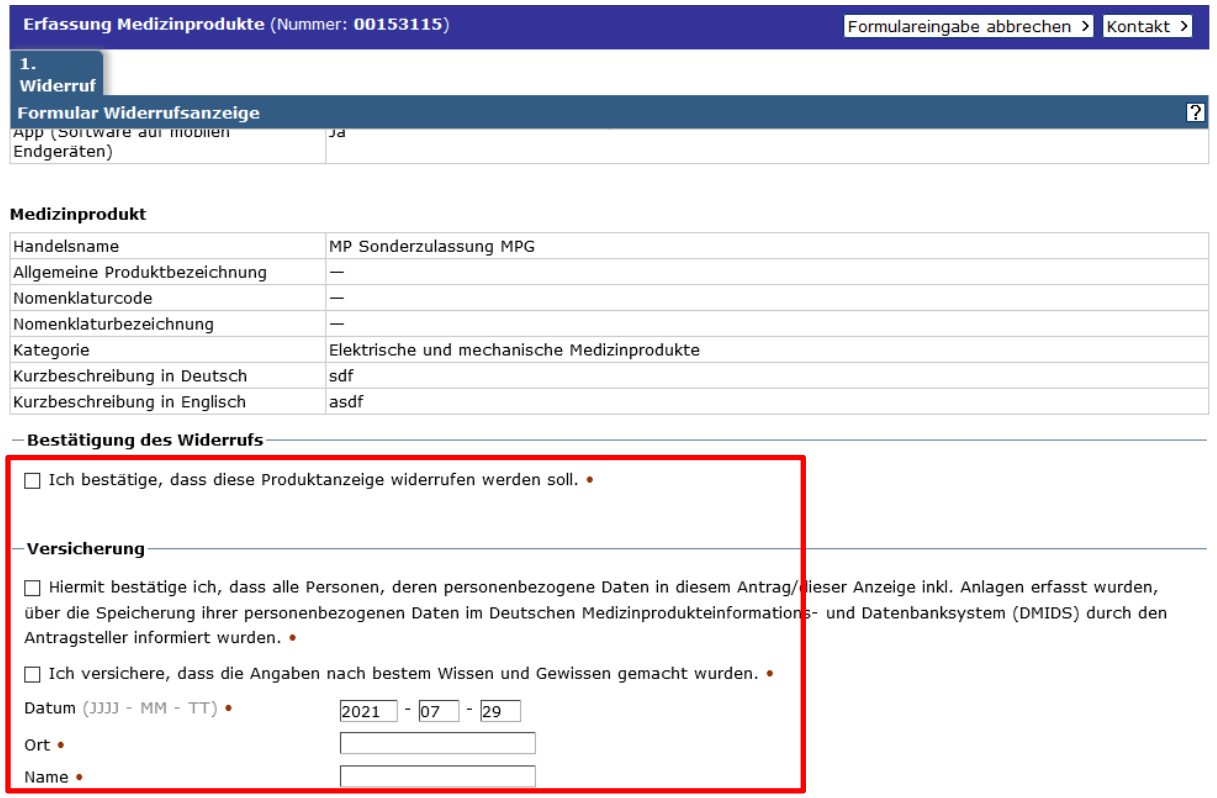

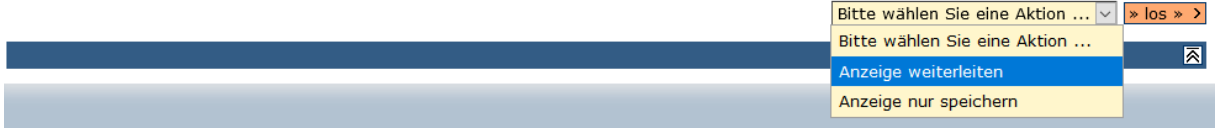

 $\overline{\mathbf{a}}$ 

# <span id="page-30-0"></span>6. Recherche

**.** 

Im Datenbestand haben Sie die Möglichkeit, Ihre eigenen Anzeigen gezielt zu durchsuchen<sup>20</sup>. Dazu öffnen Sie zunächst den Datenbestand.

Wenn Sie wenige Produktanzeigen haben oder sich alle anzeigen lassen wollen, wählen Sie den Button "Alle eigenen Anzeigen".

Mit der Funktion "Suche nach" können Sie spezifisch Ihre Anzeigen durchsuchen. Hinter dem "i" befinden sich weitere allgemeine Informationen zur Suche. Sie haben die Möglichkeit beliebig viele Suchschritte mit "UND", "ODER", "NICHT" zu verknüpfen.

Für die Suche müssen Sie in jedem Fall ein Datenbankfeld auswählen, in dem Sie suchen wollen. In diesem Fall wurde das Feld "Klasse" ausgewählt.

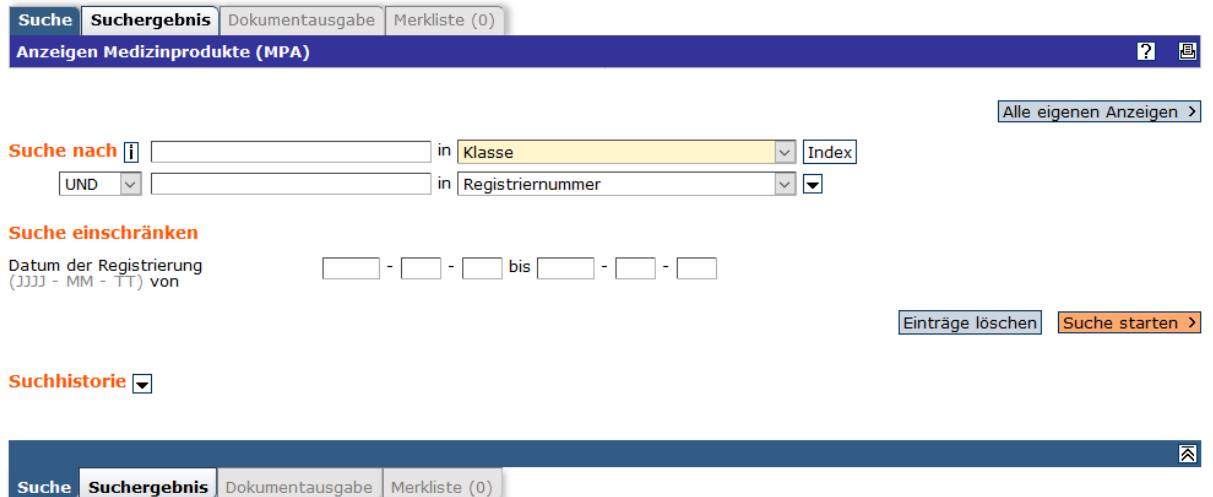

Über den "Index" können Sie sich den Inhalt der Datenbank erschließen, indem Sie ein Feld auswählen und Ihnen die möglichen Einträge angezeigt werden. Diese Funktion ist auch dann hilfreich, wenn man die genaue Schreibweise der Einträge nicht kennt. Der gewünschte Eintrag wird mit einem Häkchen ausgewählt und dann wird mit dieser Auswahl gesucht.

Stand: November 2021 31 <sup>20</sup> Für die kostenpflichtige Recherche im öffentlichen Teil der Datenbank benötigen Sie einen entsprechenden Zugang. Beachten Sie hierzu die Hinweise auf unserer Internetseite.

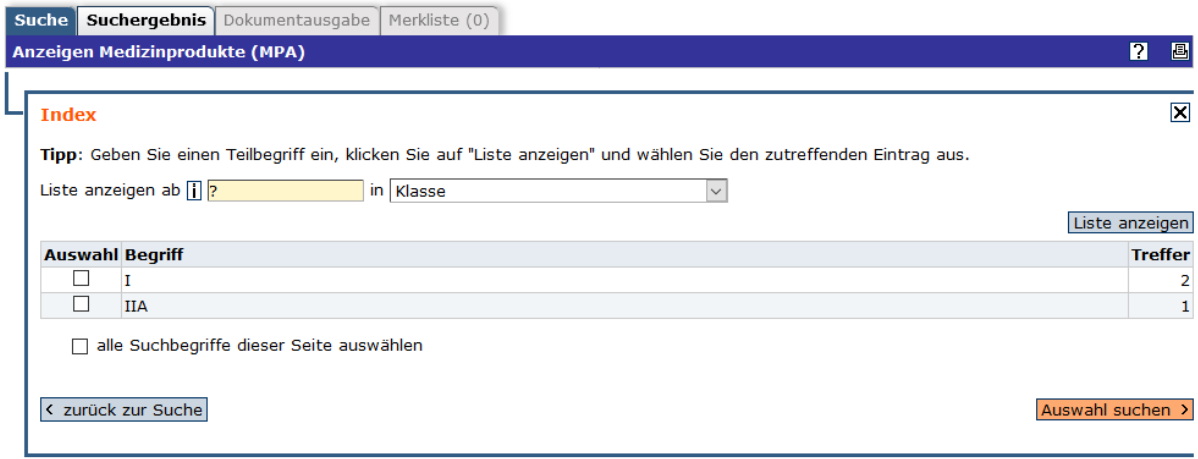

Weiterhin kann man die Suche über das "Datum der Registrierung" einschränken.

Beim Öffnen der Suchhistorie kann man alle Suchschritte der Sitzung einsehen und dort weitere Verknüpfungen einzelner Suchschritte vornehmen.

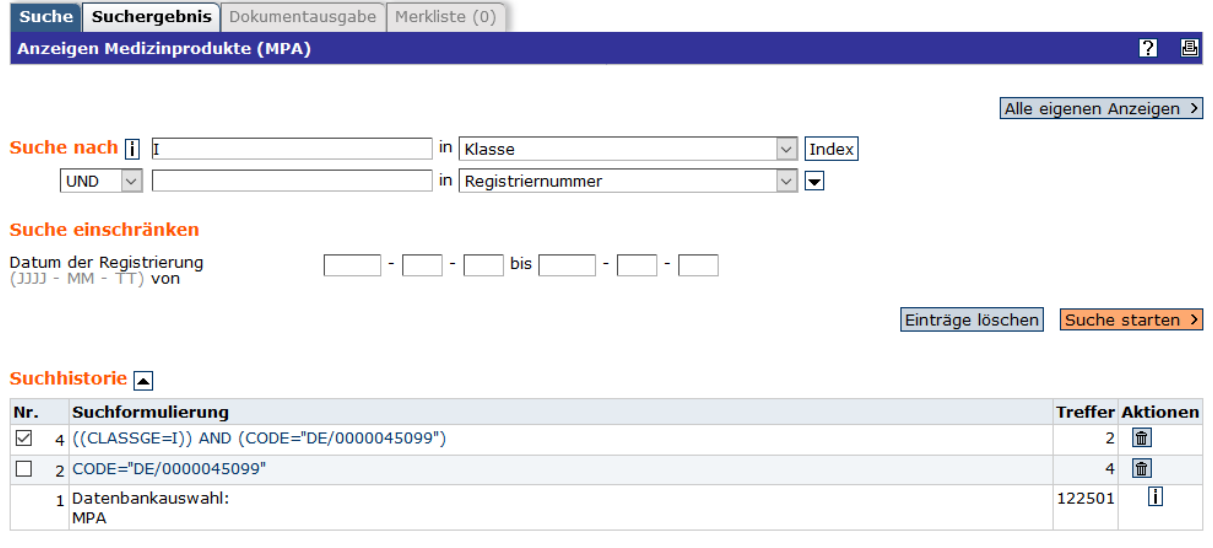

○und ○oder ○nicht Suchschritte verknüpfen >

Das Suchergebnis wird in Tabellenform dargestellt.

Das Ergebnis der Tabelle kann man sich nach unterschiedlichen Datenbankfeldern (max. zwei Felder gemeinsam) sortieren lassen.

In der Ausgabetabelle werden die gewünschten Dokumente zur Auswahl markiert. Danach können die Dokumente als HTML-Version ausgegeben werden unter "Alle Dokumente ausgeben". Dann befinden sich alle Dokumente hintereinander gereiht auf einer Seite.

Alternativ besteht die Möglichkeit, die ausgewählten Treffer in die Merkliste zu übernehmen. Dazu werden die Treffer in der Vorschau (maximal 100 Dokumente pro Seite) markiert. Bei mehr als 100 Treffern können diese Seite für Seite in die Merkliste überführt werden.

Die Anzahl der Dokumente für die Merkliste ist auf 1000 begrenzt.

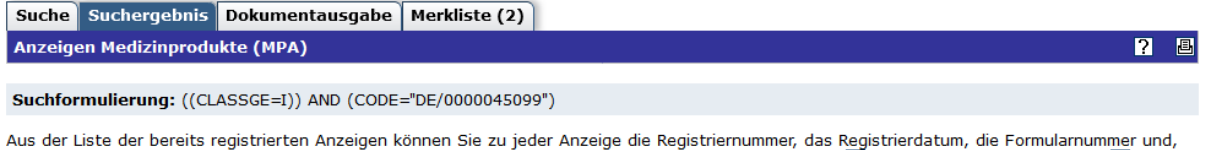

, falls vorhanden, die Nomenklaturbezeichnung entnehmen sowie folgende Aktionen auswählen: ansehen nicht Änderungsanzeige erstellen Widerrufsanzeige vornehmen S und das zugehörige PDF-Dokument ausdrucken

#### **Gefundene Dokumente: 2**

 $\overline{a}$ 

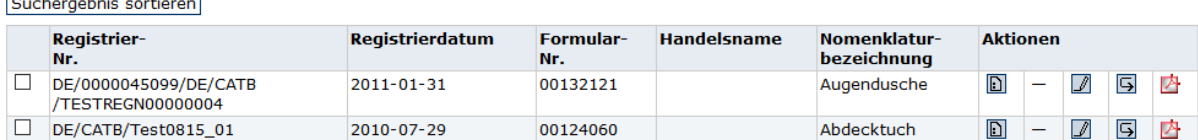

alle Dokumente dieser Seite auswählen

Alle Dokumente ausgeben

**.** 

in Merkliste übernehmen

 $1 - 2$ 

Aus der Merkliste heraus hat man die Möglichkeit, sich alle Dokumente ausgeben zu lassen oder in unterschiedlichen Formaten zu versenden. Hier werden HTML, XML und CSV angeboten.

Sie haben ferner die Möglichkeit auszuwählen, ob die Dokumente mit oder ohne Historie ausgegeben werden sollen.

Dokumente können unter dem CSV<sup>21</sup> Format heruntergeladen werden. Wenn Sie die Datei in einem Tabellenverarbeitungsprogramm (z.B. Excel) öffnen, können Sie die Einträge nach Belieben sortieren und weiterverarbeiten.

Ansicht einer entsprechend geöffneten Excel-Tabelle.

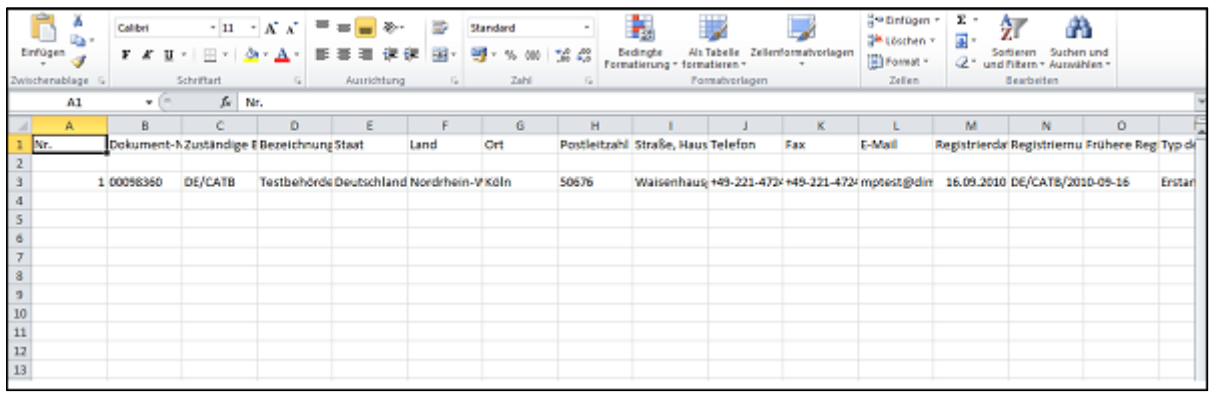

Stand: November 2021 33 <sup>21</sup> Grundsätzlich lassen sich auch die Inhalte von XML-Dateien in einer Tabellenverarbeitung (z.B. Excel) darstellen. Zur Vorgehensweise informieren Sie sich bitte in der Bedienungshilfe Ihrer Tabellenverarbeitung.